# **TENNESSEE CONTROLLED SUBSTANCE MONITORING DATABASE DATA COLLECTION MANUAL**

Effective: August 9, 2023

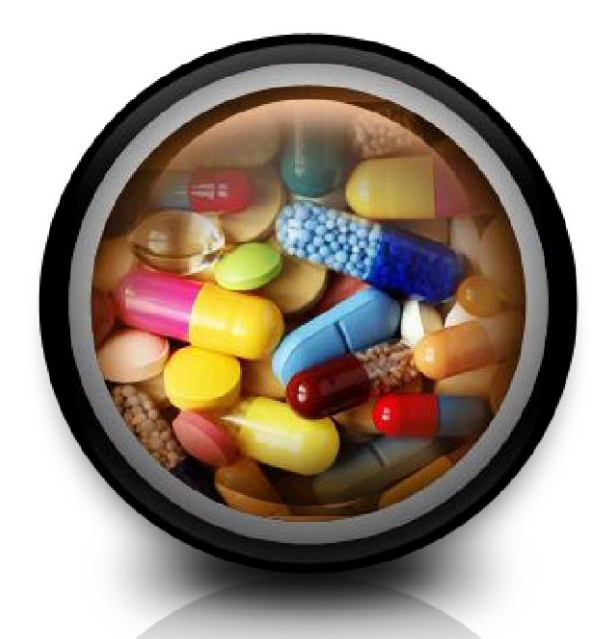

# **Bamboo Health Contact Information: 866-683-9771**

**<https://tennesseedatacollection.zendesk.com/hc/en-us>**

# Contents

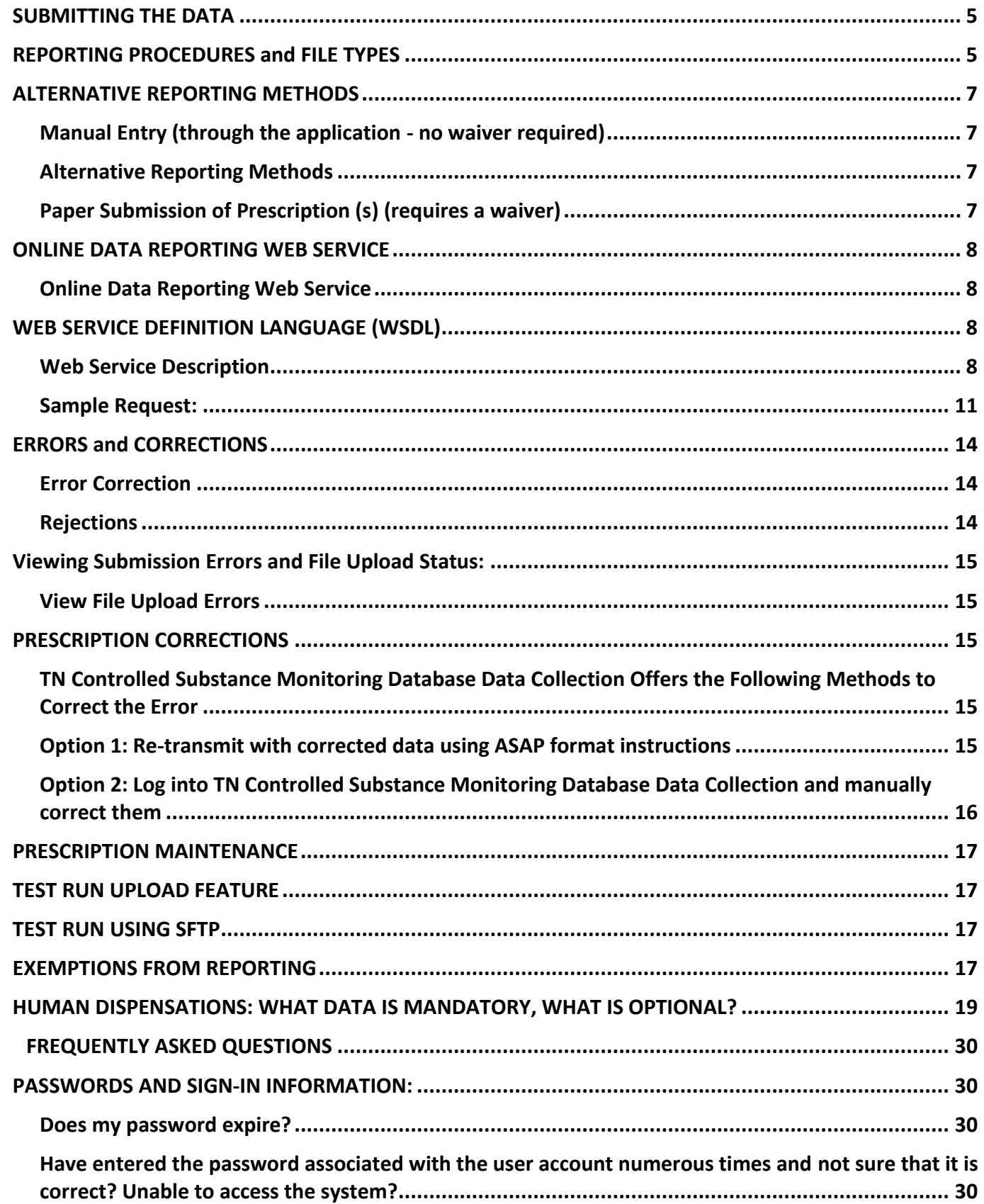

## **Tennessee Controlled Substance Database Data Collection Manual**

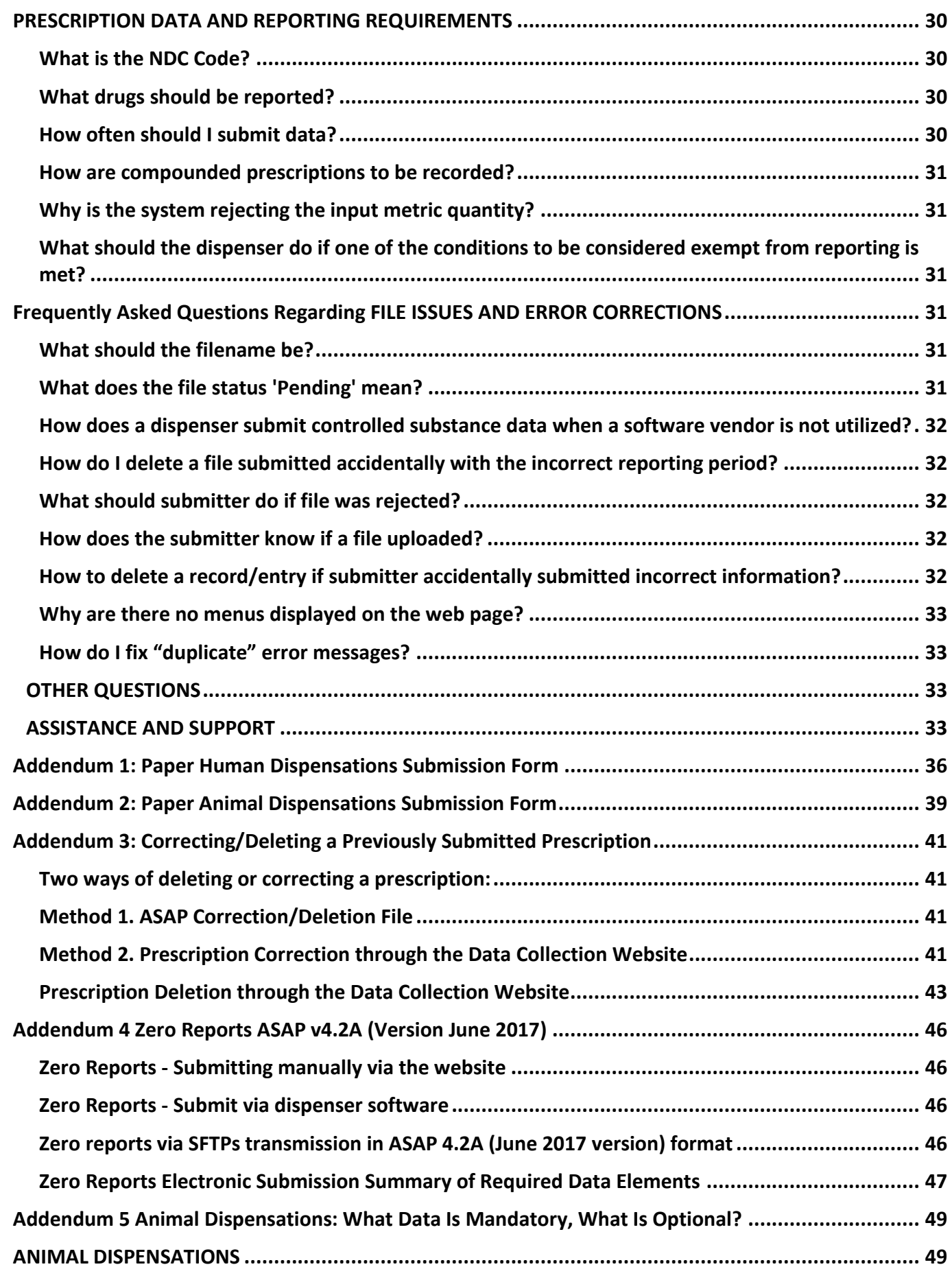

# **TENNESSEE CONTROLLED SUBSTANCE MONITORING DATABASE DATA COLLECTION MANUAL**

In accordance with Tennessee Code Annotated (T.C.A.) § 53-10-301, *et seq.*, the Tennessee Department of Health has established a program to monitor the prescribing and dispensing of Schedules II, III, IV & V controlled substances. Beginning 1/1/2016, T.C.A. § 53-10-305(b)(2) states the information required to be submitted to the database shall be submitted "each business day but no later than the close of business on the following business day; provided, that a veterinarian shall submit information at least once every fourteen (14) days."

# <span id="page-4-0"></span>**SUBMITTING THE DATA**

Dispensers will report the required dispensing information as defined in Tenn. Code Ann.

§ 53-10-305 and by Rule to Bamboo Health. Bamboo Health, a private contractor, working on behalf of Tennessee will collect all required data and manage the technical aspects of the program.

For assistance, please see the **Assistance and Support section** of this document.

Such reporting without individual authorization by the patient is allowed under HIPAA, 45CFR

§ 164.512, paragraphs (a) and (d). The Tennessee Board of Pharmacy is a health regulatory agency and Bamboo Health is acting as an agent of Tennessee Board of Pharmacy in the collection of these data.

Current required format is ASAP 4.2A (June 2017 version). If dispenser is not compliant, please contact the CSMD at [CSMD.Admin@tn.gov o](mailto:CSMD.Admin@tn.gov)r 615-253-1305 to discuss the dispenser's situation.

# <span id="page-4-1"></span>**REPORTING PROCEDURES and FILE TYPES**

All controlled substances contained in Schedules II, III, and IV which are dispensed, and all Schedule V controlled substances identified by the Controlled Substance Monitoring Database (CSMD) Committee as demonstrating a potential for abuse must be reported per T.C.A. § 53-10-304(d). As of January 26, 2022, Schedule V controlled substances which may be dispensed without a prescription do not have to be reported to the database.

All dispensers licensed by the State of Tennessee that dispense Schedules II-V controlled substances are required to submit the information by one of the following data submission methods.

### **Website Upload/Prescription File Uploads**

The user must use the login credentials provided to sign into the user account at the following website: **[www.tnrxreport.com](http://www.tnrxreport.com/)**. You may also register for account access at this website.

This secure website address is provided for uploading data to the TN Controlled Substance Monitoring Database Data Collection website, which utilizes 256-bit encryption. Dispensers can access the secure website via a web browser.

Please inform the software vendor submitting on dispenser's behalf that the dispenser's data must be in the ASAP 4.2A format (June 2017 version) as a .dat or .txt file.

The dispenser's file will need to be named according to the following rules: Dispenser DEA Number, the date submitted, followed by .dat or .txt. **Note**: The file extension is not case-sensitive and may be submitted as either ".DAT" | ".TXT" or ".dat" | ".txt"

Therefore, if the Dispenser DEA number is AB1234567 and the dispenser is submitting on April 1, 2013, the file name would look like this: *AB1234567040113.dat.*

Please name dispenser files accordingly when submitting controlled substance prescription information to TN. This will assist the dispenser with keeping accurate records of the information reported to TN Controlled Substance Monitoring Database Data Collection and will assist with locating this information in a timely and efficient manner, should this be necessary.

### **Uploading Dispenser file**

Create a file using the pharmacy software and save it to a computer's hard drive.

Login to [www.tnrxreport.com w](http://www.tnrxreport.com/)ith username and password.

Go to the **Data Collection menu** > Choose "**File Upload" from the dropdown menu. Click "Browse" or "Choose File"** to locate the file.

Highlight the File, then **Click Open** (the file will populate in the File Name field.)

**Click "Upload"** to send the file to TN Controlled Substance Monitoring Database Data Collection.

Confirmation will appear at the top of the window indicating the file was uploaded successfully and the file will be processed by the batch processor within 24 hours.

Once the batch processor has processed the file, you will be notified via the message center and email. A valid email address must be provided.

All uploaded files and file status may be viewed on the "View Uploaded files" tab on the File Upload page. This page will show a history of all files submitted to the program, their status, and any errors contained within the file. Corrections may also be made via the View

Uploaded Files tab. (See the section "Errors and Corrections".)

### **SFTP Transfer - Dispenser**

If a dispenser will be submitting the prescription files automatically through a dispenser software via SFTP transmission, please go to [www.tnrxreport.com](http://www.tnrxreport.com/) and register. The information in the registration should be that of the individual who will be setting up the SFTP, submitting the files and responsible for error correction. During registration select in the form that a SFTP account is needed.

When the Data Collection account is approved, the individual who registered at the dispensing site will receive two (2) sets of credentials, one for access to the Data Collection application and the other set of credentials to use for the SFTP server. The registered individual, if using a software company to submit dispensations will need to provide the SFTP credentials to that software company to assist in setup to submit files.

Please use the below information to connect to the SFTP server: Host: sftp.tncsmd.com

Port: 22 (SFTP), 991 (FTPS Implicit) or, 21 (FTPS Explicit) Please note: Not all pharmacy software systems can submit prescription data via a SFTP connection. Please contact your software company used for the dispensing site to determine the best method for data submission.

If a software company is registering to submit for multiple dispensing sites or if you are a corporate submitter registering, please go to [www.tnrxreport.com](http://www.tnrxreport.com/) and register. Please enter the individual's name in the profile who will be responsible for submitting the files and for error corrections. In the registration please select that a SFTP account is needed.

When the Data Collection account is approved, the individual who registered will receive two (2) sets of credentials. One set of credentials will be used for the TN Controlled Substance Monitoring Database Data Collection application and the other set will be used to set up the SFTP server to submit files.

Please use the information below to connect to the SFTP server: Host: sftp.tncsmd.com

Port: 22 (SFTP), 991 (FTPS Implicit) or, 21 (FTPS Explicit) Please note: Not all pharmacy software systems can submit prescription data via a SFTP connection.

<span id="page-6-0"></span>Please note: the legacy sftp server is no longer active.

### **ALTERNATIVE REPORTING METHODS**

#### <span id="page-6-1"></span>**Manual Entry (through the application - no waiver required)**

If reporting using this manual entry method the entry screen in the application has been updated to the ASAP 4.2A (June 2017 version).

A sample of the information required to fill out in the entry screen if you are dispensing to human patients is located in ["Human Dispensations: What is required"](#page-18-0) and if you are dispensing prescriptions for animals, please refer to Animal Dispensations on Addendum 5.

To access the Manual Entry screen in Data Collection, login to [www.tnrxreport.com w](http://www.tnrxreport.com/)ith the username and password associated with the Data Collection User Profile.

### **Hover over Data Collection Menu** ➔ **Click Manual Entry menu item**

As explained in the '**WHAT DATA IS MANDATORY, WHAT IS OPTIONAL'** section, the dispenser must have at least the mandatory data available to manually enter prescriptions. Enter the required fields and remember to save before entering additional prescriptions. Failure to save will create flawed/incorrect prescription records.

### <span id="page-6-2"></span>**Alternative Reporting Methods**

If the dispenser does not have an automated record keeping system and can show that electronic reporting by any of the above methods creates an undue hardship, a waiver may be granted by the CSMD Committee that would allow the dispenser to submit in the following alternative method. The application for the waiver must be completed and submitted to the CSMD Administrator via fax or email. Dispensers must begin reporting in the alternate approved method below. Waiver is subject to approval by the CSMD Committee.

### <span id="page-6-3"></span>**Paper Submission of Prescription (s) (requires a waiver)**

The alternative form of submission requires an approved waiver by the CSMD Committee. This alternative method utilizes a paper Submission Form. There are separate forms dependent on the type of dispensation. (Human patient [\(Addendum 1\)](#page-35-0) or animal patient [\(Addendum 2\)\)](#page-38-0) Once a paper form is completed for either a human or animal patient, the paper form must be faxed to Bamboo Health. The fax number for this method of reporting is (866) 282-7076.

For assistance please see the [Assistance and Support section](#page-32-3) of this document.

No reporting should be done by paper without the express permission of the CSMD Committee.

#### <span id="page-7-1"></span><span id="page-7-0"></span>**Online Data Reporting Web Service**

A secured web service [\(https://www.webservices.tnrxreport.com/datareporting.asmx\)](https://www.webservices.tnrxreport.com/datareporting.asmx) is used to transmit controlled substance prescription information via the secured web service and requires an internet connection with 128-bit encryption Secure Socket Layer (SSL).

The web service provides the following method to submit the prescription data.

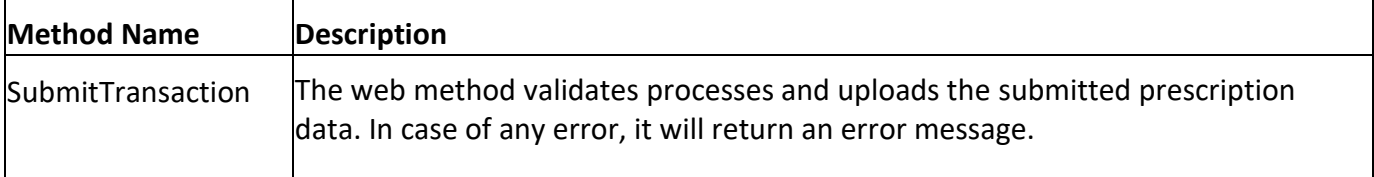

#### **Request:**

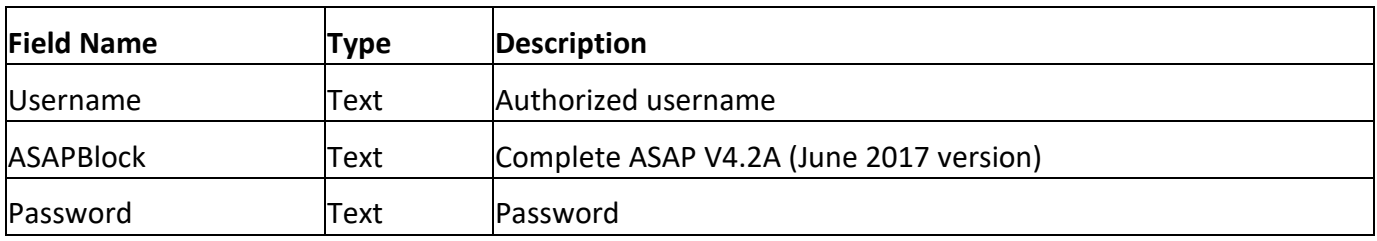

#### **Response:**

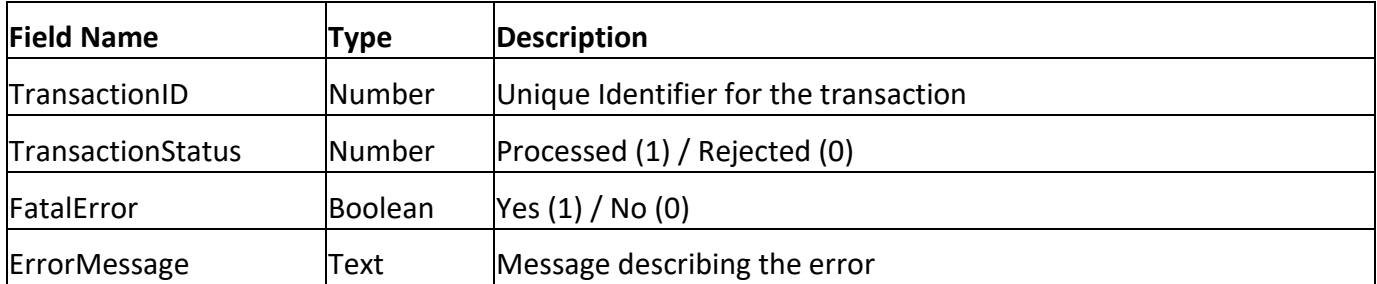

### <span id="page-7-2"></span>**WEB SERVICE DEFINITION LANGUAGE (WSDL)**

The following Web Service description is used for reporting prescriptions in real-time to Tennessee's Controlled Substance Monitoring Database Data Collection program.

#### <span id="page-7-3"></span>**Web Service Description**

<?xml version="1.0" encoding="UTF-8"?>

<wsdl:definitions xmlns:ws[dl="http:/](http://schemas.xmlsoap.org/wsdl/)/[schemas.xmlsoap.org/wsdl/"](http://schemas.xmlsoap.org/wsdl/) targetNamespace="https:/[/www.tnrxreport.com/webservices/"](http://www.tnrxreport.com/webservices/) xmlns:soa[penc="htt](http://schemas.xmlsoap.org/soap/encoding/)p:/[/schemas.xmlsoap.org/soap/encoding/"](http://schemas.xmlsoap.org/soap/encoding/) xmlns:http=["http://schemas.xmlsoap.org/wsdl/http/"](http://schemas.xmlsoap.org/wsdl/http/) xmlns:tm=["http://microsoft.com/wsdl/mime/textMatching/"](http://microsoft.com/wsdl/mime/textMatching/) xmlns:soap=["http://schemas.xmlsoap.org/wsdl/soap/"](http://schemas.xmlsoap.org/wsdl/soap/) xmlns:tns="https:/[/www.tnrxreport.com/webservices/"](http://www.tnrxreport.com/webservices/) xmlns:mime=["http://schemas.xmlsoap.org/wsdl/mime/"](http://schemas.xmlsoap.org/wsdl/mime/)

xmlns:soap12=["http://schemas.xmlsoap.org/wsdl/soap12/"](http://schemas.xmlsoap.org/wsdl/soap12/) xmlns:s=["http://www.w3.org/2001/XMLSchema">](http://www.w3.org/2001/XMLSchema)

```
<wsdl:types>
```
<s:schema targetNamespace="https:/[/www.tnrxreport.com/webservices/"](http://www.tnrxreport.com/webservices/) elementFormDefault="qualified">

<s:element name="SubmitTransaction">

<s:complexType>

<s:sequence>

<s:element name="PMPT" type="tns:PMPTransaction" maxOccurs="1" minOccurs="0"/>

</s:sequence>

</s:complexType>

</s:element>

<s:complexType name="PMPTransaction">

<s:sequence>

<s:element name="Username" type="s:string" maxOccurs="1" minOccurs="0"/>

<s:element name="ASAPBlock" type="s:string" maxOccurs="1" minOccurs="0"/>

<s:element name="Password" type="s:string" maxOccurs="1" minOccurs="0"/>

</s:sequence>

</s:complexType>

<s:element name="SubmitTransactionResponse">

<s:complexType>

<s:sequence>

<s:element name="SubmitTransactionResult" type="tns:PMPTransactionResult" maxOccurs="1" minOccurs="0"/>

</s:sequence>

</s:complexType>

</s:element>

```
<s:complexType name="PMPTransactionResult">
```
<s:sequence>

<s:element name="TransactionID" type="s:string" maxOccurs="1" minOccurs="0"/>

<s:element name="TransactionStatus" type="s:string" maxOccurs="1" minOccurs="0"/>

<s:element name="FatalError" type="s:string" maxOccurs="1" minOccurs="0"/>

<s:element name="ErrorMessage" type="s:string" maxOccurs="1" minOccurs="0"/>

</s:sequence>

</s:complexType>

<s:element name="PMPWSSoapHeader" type="tns:PMPWSSoapHeader"/>

<s:complexType name="PMPWSSoapHeader">

<s:sequence>

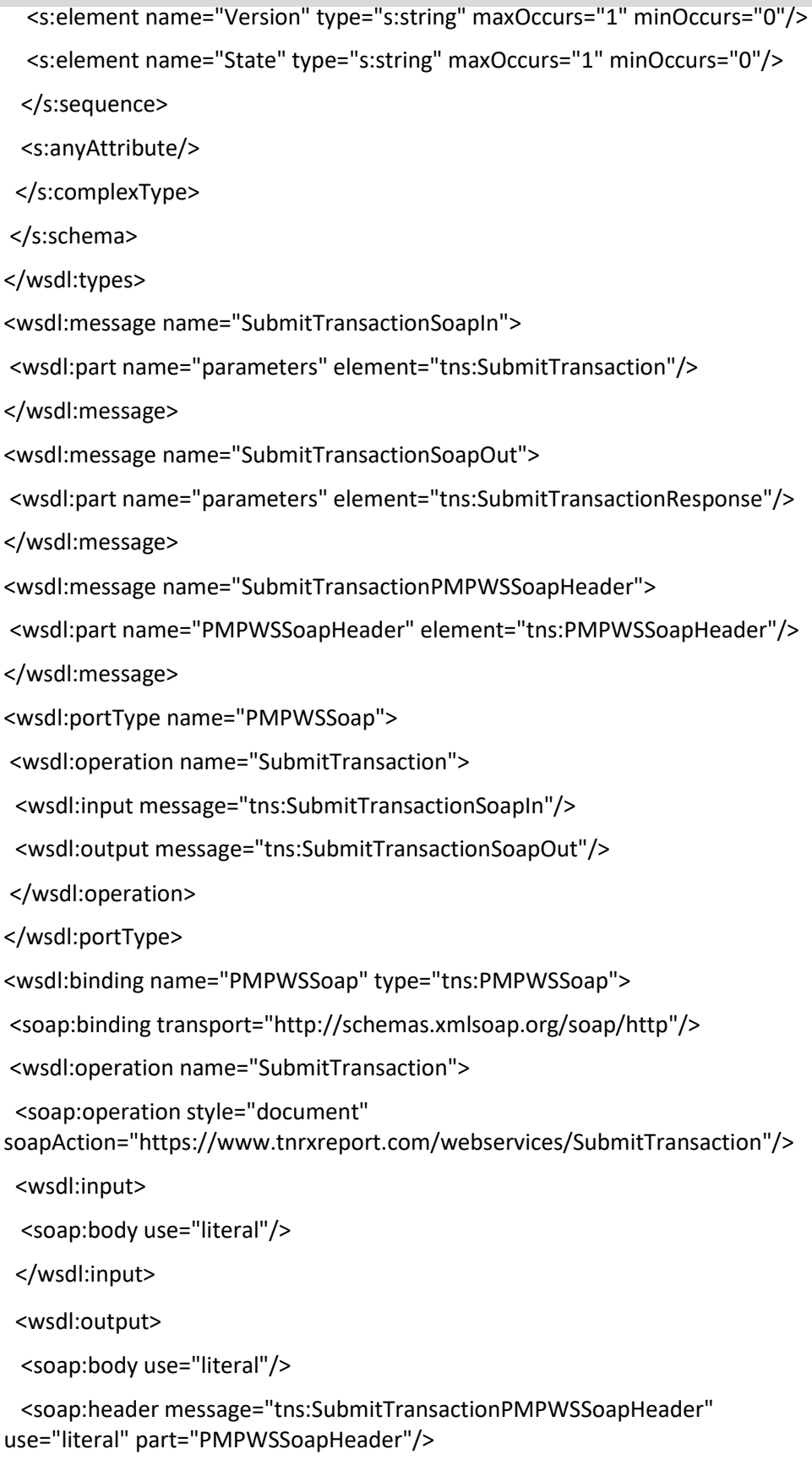

</wsdl:output>

</wsdl:operation>

</wsdl:binding>

<wsdl:binding name="PMPWSSoap12" type="tns:PMPWSSoap">

<soap12:binding transport=["http://schemas.xmlsoap.org/soap/http"](http://schemas.xmlsoap.org/soap/http)/>

<wsdl:operation name="SubmitTransaction">

<soap12:operation style="document"

soapAction="https:/[/www.tnrxreport.com/webservices/SubmitTransaction"](http://www.tnrxreport.com/webservices/SubmitTransaction)/>

<wsdl:input>

<soap12:body use="literal"/>

</wsdl:input>

<wsdl:output>

<soap12:body use="literal"/>

<soap12:header message="tns:SubmitTransactionPMPWSSoapHeader" use="literal" part="PMPWSSoapHeader"/>

</wsdl:output>

</wsdl:operation>

</wsdl:binding>

<wsdl:service name="PMPWS">

<wsdl:port name="PMPWSSoap" binding="tns:PMPWSSoap">

<soap:address location="https:/[/www.webservices.tnrxreport.com/datareporting.asmx"](http://www.webservices.tnrxreport.com/datareporting.asmx)/>

</wsdl:port>

<wsdl:port name="PMPWSSoap12" binding="tns:PMPWSSoap12">

<soap12:address location="https:/[/www.webservices.tnrxreport.com/datareporting.asmx"](http://www.webservices.tnrxreport.com/datareporting.asmx)/>

</wsdl:port>

</wsdl:service>

<span id="page-10-0"></span></wsdl:definitions>

#### **Sample Request:**

POST /DataReporting.asmx HTTP/1.1 Host: [www.webservices.tnrxreport.com C](http://www.webservices.tnrxreport.com/)ontent-Type: text/xml; charset=utf-8 Content-Length: length

SOAPAction: "https:/[/www.tnrxreport.com/webservices/SubmitTransaction"](http://www.tnrxreport.com/webservices/SubmitTransaction)

<?xml version="1.0" encoding="utf-8"?>

<soap:Envelope xmln[s:xsi="ht](http://www.w3.org/2001/XMLSchema-instance)tp:/[/www.w3.org/2001/XMLSchema-instance"](http://www.w3.org/2001/XMLSchema-instance) xmlns:xs[d="http://www.w3.org/2001/XMLSchema"](http://www.w3.org/2001/XMLSchema) xmlns:soap=["http://schemas.xmlsoap.org/soap/envelope/"](http://schemas.xmlsoap.org/soap/envelope/)>

<soap:Body>

<SubmitTransaction xmlns="https:/[/www.tnrxreport.com/webservices/"](http://www.tnrxreport.com/webservices/)>

<PMPT>

<Username>myusername</Username>

<ASAPBlock> TH\*4.2A\*857463\*01\*\*20130115\*1410\*P\*\*~~ IS\*7564\*Pharmacy Name\*this is a sample upload~

PHA\*\*\*PharmacyDEANumber\*PharmacyName\*Address1\*Address2\*City\*State\*Zip\*PhoneN umber\*ContactName\*StoreNumber~

PAT\*\*\*IDofPatient\*\*\*\*LastName\*FirstName\*\*\*\*Address1\*Address2\*City\*State\*Zip\*Phone Number\*DOB\*GenderC ode\*SpeciesCode\*~

DSP\*ReportingStatus\*RxNumber\*DateWritten\*RefillsAuthorized\*DateFilled\*RefillNumber\*ProductIDQ ualifier\*ProductID\*QtyDispensed\*DaysSupply\*\*\*\*\*\*\*\*\*\*~

PRE\*\*PractitionerDEANumber\*\*\*LastName\*FirstName\*\*~ TP\*6~ TT\*857463\*8~

</ASAPBlock>

<Password>mypassw0rd</Password>

</PMPT>

</SubmitTransaction>

</soap:Body>

</soap:Envelope>

**Sample Response** 

HTTP/1.1 200 OK

Content-Type: text/xml; charset=utf-8 Content-Length: length

<?xml version="1.0" encoding="utf-8"?>

<soap:Envelope xmln[s:xsi="ht](http://www.w3.org/2001/XMLSchema-instance)tp:/[/www.w3.org/2001/XMLSchema-instance"](http://www.w3.org/2001/XMLSchema-instance) xmlns:xs[d="http://www.w3.org/2001/XMLSchema"](http://www.w3.org/2001/XMLSchema) xmlns:soap=["http://schemas.xmlsoap.org/soap/envelope/"](http://schemas.xmlsoap.org/soap/envelope/)>

<soap:Body>

<SubmitTransactionResponse xmlns="https:/[/www.tnrxreport.com/webservices/"](http://www.tnrxreport.com/webservices/)>

<SubmitTransactionResult>

<TransactionID>99999999</TransactionID>

<TransactionStatus>1</TransactionStatus>

<FatalError>0</FatalError>

<ErrorMessage></ErrorMessage>

</SubmitTransactionResult>

</SubmitTransactionResponse>

#### </soap:Body>

</soap:Envelope>

#### **Sample Response (PMP Fatal Error Return)**

HTTP/1.1 200 OK

Content-Type: text/xml; charset=utf-8 Content-Length: length

<?xml version="1.0" encoding="utf-8"?>

<soap:Envelope xmln[s:xsi="ht](http://www.w3.org/2001/XMLSchema-instance)tp:/[/www.w3.org/2001/XMLSchema-instance"](http://www.w3.org/2001/XMLSchema-instance) xmlns:xs[d="http://www.w3.org/2001/XMLSchema"](http://www.w3.org/2001/XMLSchema) xmlns:soap=["http://schemas.xmlsoap.org/soap/envelope/"](http://schemas.xmlsoap.org/soap/envelope/)>

<soap:Body>

<SubmitTransactionResponse xmlns="https:/[/www.tnrxreport.com/webservices/"](http://www.tnrxreport.com/webservices/)>

<SubmitTransactionResult>

<TransactionID>0</TransactionID>

<TransactionStatus>1</TransactionStatus>

<FatalError>1</FatalError>

<ErrorMessage>The processing failed due to the invalid ASAP version. Please try again.</ErrorMessage>

</SubmitTransactionResult>

</SubmitTransactionResponse>

</soap:Body>

</soap:Envelope>

#### **Transaction Response**

The TN data collection web service will acknowledge the transaction with TransactionID, TransactionStatus and Success or Failure notification.

TransactionID – Unique Transaction Identifier

<TransactionID>99999999</TransactionID>

TransactionStatus – Status of the transaction – Processed or Rejected

<TransactionStatus>1</TransactionStatus> Success

<FatalError>0</FatalError>

<ErrorMessage></ErrorMessage> Failure

<FatalError>1</FatalError>

<ErrorMessage>The processing failed due to the invalid ASAP version. Please try again.</ErrorMessage>

#### **Error Correction**

<span id="page-13-1"></span><span id="page-13-0"></span>**ERRORS and CORRECTIONS**

Submitter will be notified of errors contained in prescription submission (s) via reports sent to the e-mail address contained in the submitter's user profile and in the message center in the data collection application. If a software company or corporate is submitting on behalf of a dispenser it is the responsibility of the software company or corporate submitter to make the dispensing site aware of any errors.

Helpful tip: If the **data to be revised is contained in RX Number (DSP02), Pharmacy DEA# (PHA03), Date Filled (DSP05), or Refill Number (DSP06), the best course of action is to delete the prescription and then submit** the prescription with the appropriate information. This also applies if you need to revise a compound prescription reported and any of the above elements will be changed.

The error report file name will be in the following format:

<DEA Number or Username>\_ErrorReport\_<MMddyyyy>.csv [e.g., BC6459398\_ErrorReport\_04022013.csv]

The sample error report will look like the following:

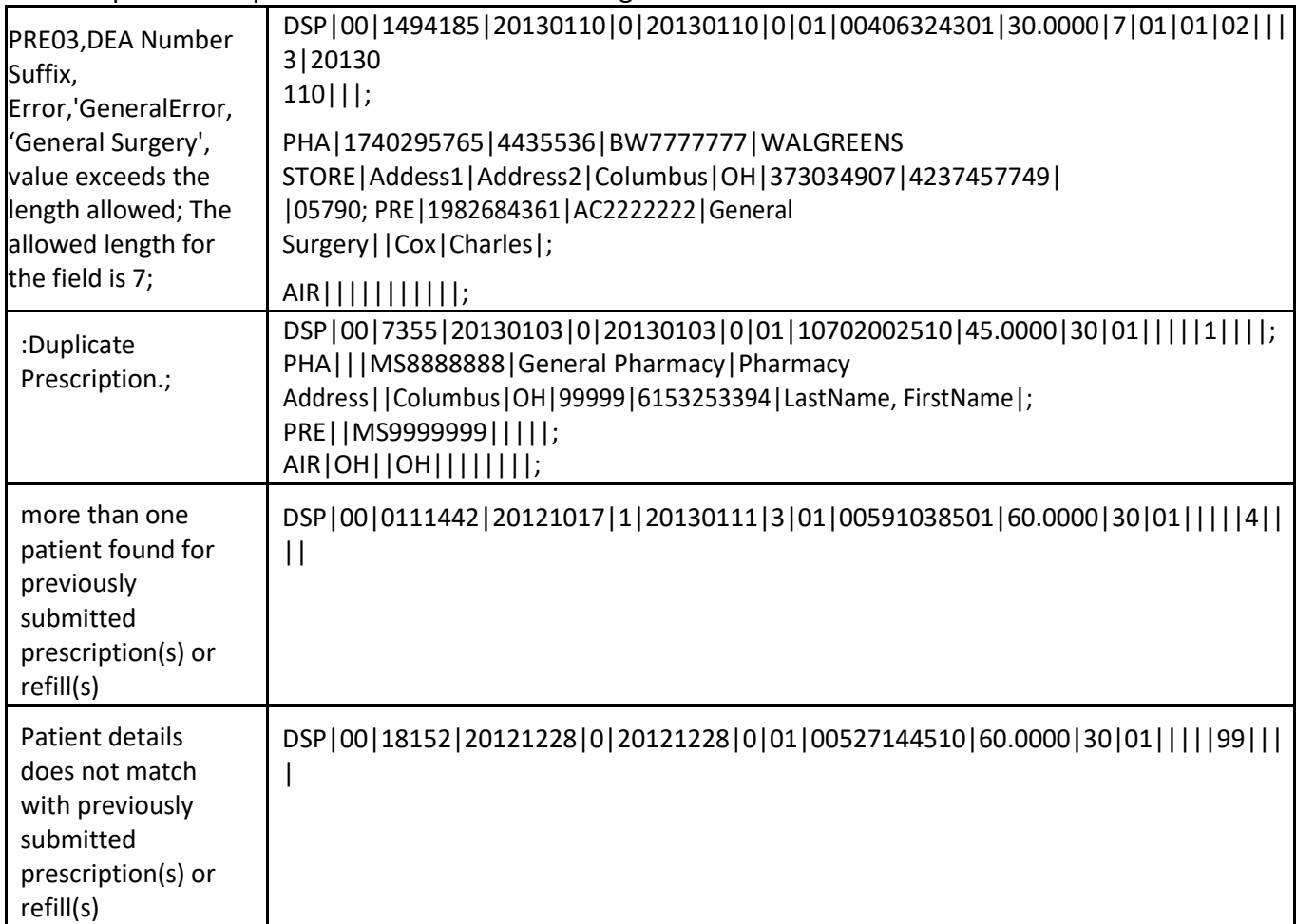

### <span id="page-13-2"></span>**Rejections**

The data collection application will validate each file submitted, record by record, and will reject those records which do not meet the validation requirements. If there are a limited number of errors, only

### **ERRORS and CORRECTIONS**

those records with errors will be rejected. The user will be notified via email contained in the user profile & the message center within the data collection application of the status of the file, and the errors contained within. If a software company or corporate is submitting on behalf of a dispenser **it is the responsibility of the software company or corporate** to make the dispensing site aware of any errors.

If the records in a file do not meet the required data specifications, the entire file may be rejected. **In this instance, the submitter will be notified via email contained in the user profile and the Message Center within the data collection application regarding the reason for this failure.** (A valid email address is required in the user profile for email notifications.)

Bamboo Health is not authorized to modify any data; therefore, the dispenser will be required to correct these errors through the website manually or resubmit the entire file, if necessary.

### <span id="page-14-0"></span>**Viewing Submission Errors and File Upload Status:**

The Data Collection website allows registered users associated to the dispensing site DEA to log in and view the status of Uploaded Files. A history of all files submitted to the program can be viewed on the "View Uploaded Files" tab under the Data Collection Menu. This page will also show the user any errors associated with a particular file and will allow the user to make corrections to these errors through the website. Please follow the details below to view the uploaded files and any errors associated with those files.

If corporate or a software company are submitting files on the dispenser's behalf the communications will be sent to the submitter of the files. It is the responsibility of corporate submitter or the software company submitter to make the Pharmacist in Charge and/or prescribing dispenser associated to the dispensing site aware of any errors that require correction. Any questions by any of the responsible parties (corporate, software vendor, Pharmacist in Charge, or prescribing dispenser) should contact Bamboo Health for assistance.

#### <span id="page-14-1"></span>**View File Upload Errors**

Login to **[www.tnrxreport.com](http://www.tnrxreport.com/)** with the username and password associated to the submitter account.

Go to the **Data Collection Menu** -> Click on **File Upload**.

Click on the **View Uploaded Files** tab. This will display a history of all files submitted. Click on the **File**  containing errors that you wish to correct.

<span id="page-14-2"></span>Click on each individual error to see a detailed error description at the bottom of the page.

### **PRESCRIPTION CORRECTIONS**

### <span id="page-14-3"></span>**TN Controlled Substance Monitoring Database Data Collection Offers the Following Methods to Correct the Error**

#### <span id="page-14-4"></span>**Option 1: Re-transmit with corrected data using ASAP format instructions**

Correct the data in the dispensing site pharmacy management system software; regenerate the file and upload the data.

Please note this process may result in duplicate records as a portion of the records originally submitted were accepted. **The duplicate records require no action on the part** 

### **ERRORS and CORRECTIONS**

**of the pharmacy or dispenser as the process will identify those records and not process them again**.

*You may also choose to correct only those records that were rejected and create a separate file to submit.*

#### <span id="page-15-0"></span>**Option 2: Log into TN Controlled Substance Monitoring Database Data Collection and manually correct them**

Correct the data online via the TN Controlled Substance Monitoring Database Data Collection website. This type of correction is manually performed and makes sense when there are minimal errors.

Login to **[www.tnrxreport.com](http://www.tnrxreport.com/)** with the username and password of the submitter account.

Go to the **Data Collection Menu** > Click on **File Upload**.

Click on the **View Uploaded Files** tab. This will display a history of all files submitted. Click on the File containing errors that you wish to correct

To the right of each error, click on the **paper/pencil icon.** You will then be shown a Prescription correction screen.

Correct the fields indicated, click the authorization checkbox, and then click Save. You will receive an online confirmation that the file was successfully saved.

### **PRESCRIPTION MAINTENANCE**

<span id="page-16-0"></span>**PRESCRIPTION MAINTENANCE**

For security purposes, data cannot be deleted by Bamboo Health once it is submitted to the program. To remedy any issues with prescription data submitted to TN Controlled Substance Monitoring Database Data Collection, go to the Prescription Maintenance page under the Data Management menu. Search for the prescription by the prescription number, Prescriber DEA, Date filled or any combination of these criteria. The registered user can then update the information by clicking on the prescription in question, correcting the information, checking the authorization check box, and clicking "save.' To delete the prescription, click on the prescription in question, check the authorization checkbox, and click "delete.'

### <span id="page-16-1"></span>**TEST RUN UPLOAD FEATURE**

This feature is provided to assist the user with identifying errors within a file, prior to submitting the information to TN Controlled Substance Monitoring Database Data Collection for reporting purposes. It is located under the Data Collection menu within the TN Controlled Substance Monitoring Database Data Collection website. The feature can be used for any type of file that it is submitted directly through the [www.tnrxreport.com](http://www.tnrxreport.com/) website.

The process is similar to submitting a dispensing site completed file, but will allow the user to see any errors, and correct those errors prior to the dispensing site's submission to TN Controlled Substance Monitoring Database Data Collection.

If the submitter has attempted to submit the dispensing site's file, and is receiving rejection notices or extensive errors, please utilize this function. This function may also assist the dispensing site's software vendor to identify any corrections that may be needed related to software or the format of the dispensing site's file.

This feature can also be used for files submitted via SFTP in the ASAP 4.2A (June 2017 version) by inserting "T" in TH07 File Type field. NOTE these files will not process to production but will provide notification back to submitter if there are any issues in the files. ONLY files with "P" in TH07 File Type field will process into production.

<span id="page-16-2"></span>This feature will only test files that are in the ASAP 4.2A (June 2017 version) format.

### **TEST RUN USING SFTP**

This feature allows a submitter to send Bamboo Health an ASAP file via SFTP. Bamboo Health will process the file according to the value submitted in TH07. If TH07 is submitted with a "P" then file will process, and data will be placed in production. If TH07 is submitted with a "T" the file will process **only** as a test file. Notification messages will be reported back to the submitter when submitting either a "P" or "T" in TH07.

### <span id="page-16-3"></span>**EXEMPTIONS FROM REPORTING**

• Any drug prescribed for administration directly to a patient during the course of inpatient or residential treatment in a hospital or nursing home licensed under title 68 or during the course of inpatient treatment in a hospital licensed under title 33.The drug is a complimentary package of medicinal drugs that are labeled as a drug sample or complimentary drug dispersed to the practitioner's own patients adequate to treat the patient for a maximum of forty-eight (48) hours in the regular course of practice without the payment of a fee or remuneration of

#### **PRESCRIPTION MAINTENANCE**

any kind.

- The drug is a sample of a schedule IV or schedule V controlled substance that is provided to the patient without charge. In order to be exempt from reporting, a sample of a Schedule IV drug must be in a quantity limited to an amount that is adequate to treat a patient for a maximum of seventy-two (72) hours. In order to be exempt from reporting, a sample of a Schedule V drug must be in a quantity limited to an amount that is adequate to treat a patient for a maximum of fourteen (14) days.
- The drug is dispensed by a licensed veterinarian and in a quantity limited to an amount that is adequate to treat the non-human patient for a maximum of five (5) days.

If you wish to submit a request for an exemption from reporting, please fill out the exemption/waiver request form located on the CSMD web site: [http:www.tn.gov/health/csmd](http://www.tn.gov/health/csmd)

- Navigate to the section titled "Applications"
- Select "Request an Exemption or a Waiver of Electronic Reporting (PH-4138)"

The exemption request must be approved by the CSMD Director before it is effective, and an approval letter will be mailed to the requestor.

<span id="page-18-0"></span>**Controlled Substance Schedules II, III, IV and V** - **Summary of ASAP 4.2A (June 2017 version) Data Elements Note: ASAP Version 4• Release 2A (June 2017 version). The information in the table is for controlled substances dispensed to humans, for more information concerning mandatory prescription data for animals please review Addendum 5.**

Visit [www.asapnet.org](http://www.asapnet.org/) to purchase a complete implementation guide for all ASAP formats. Navigate to publications to purchase.

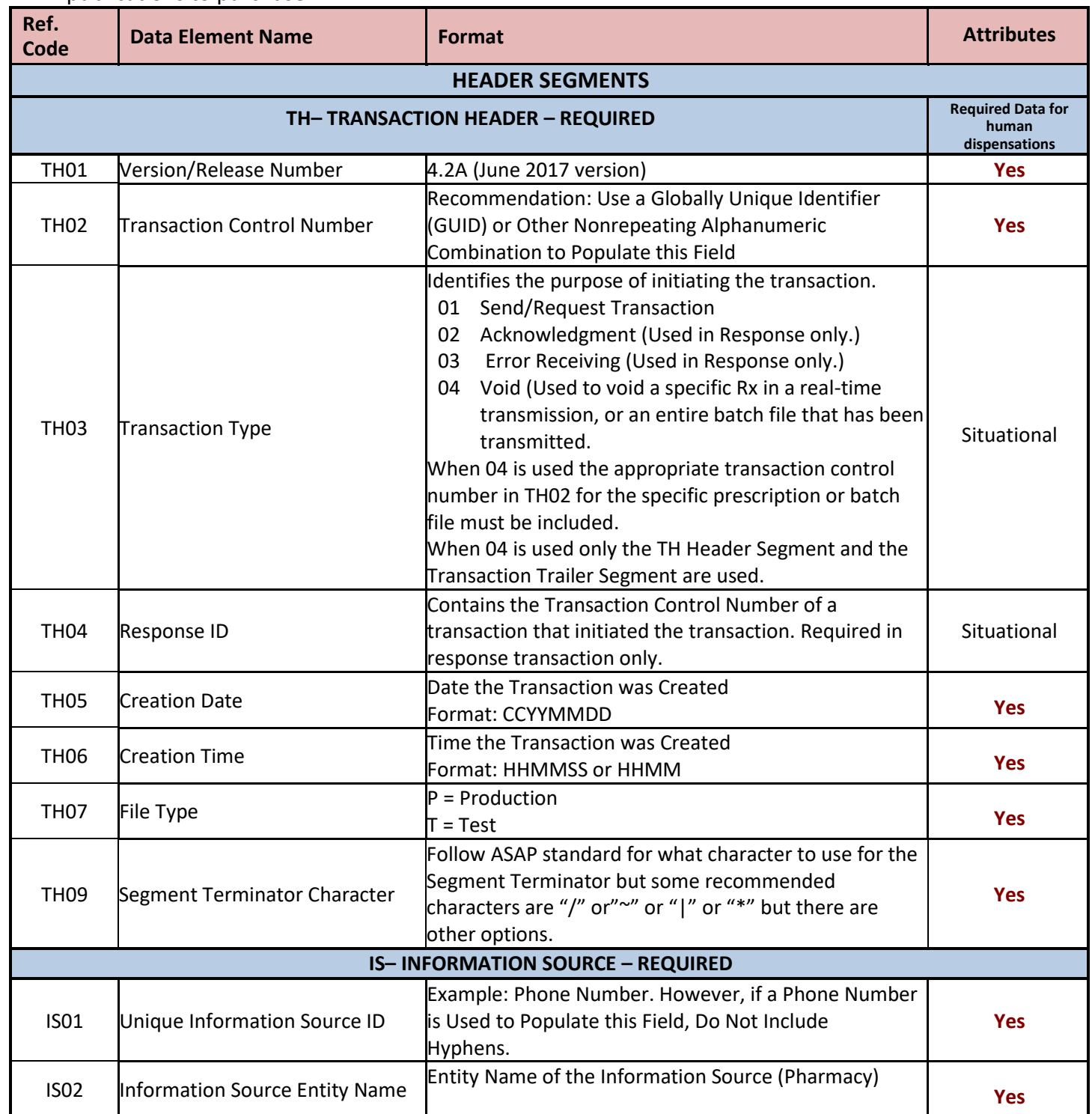

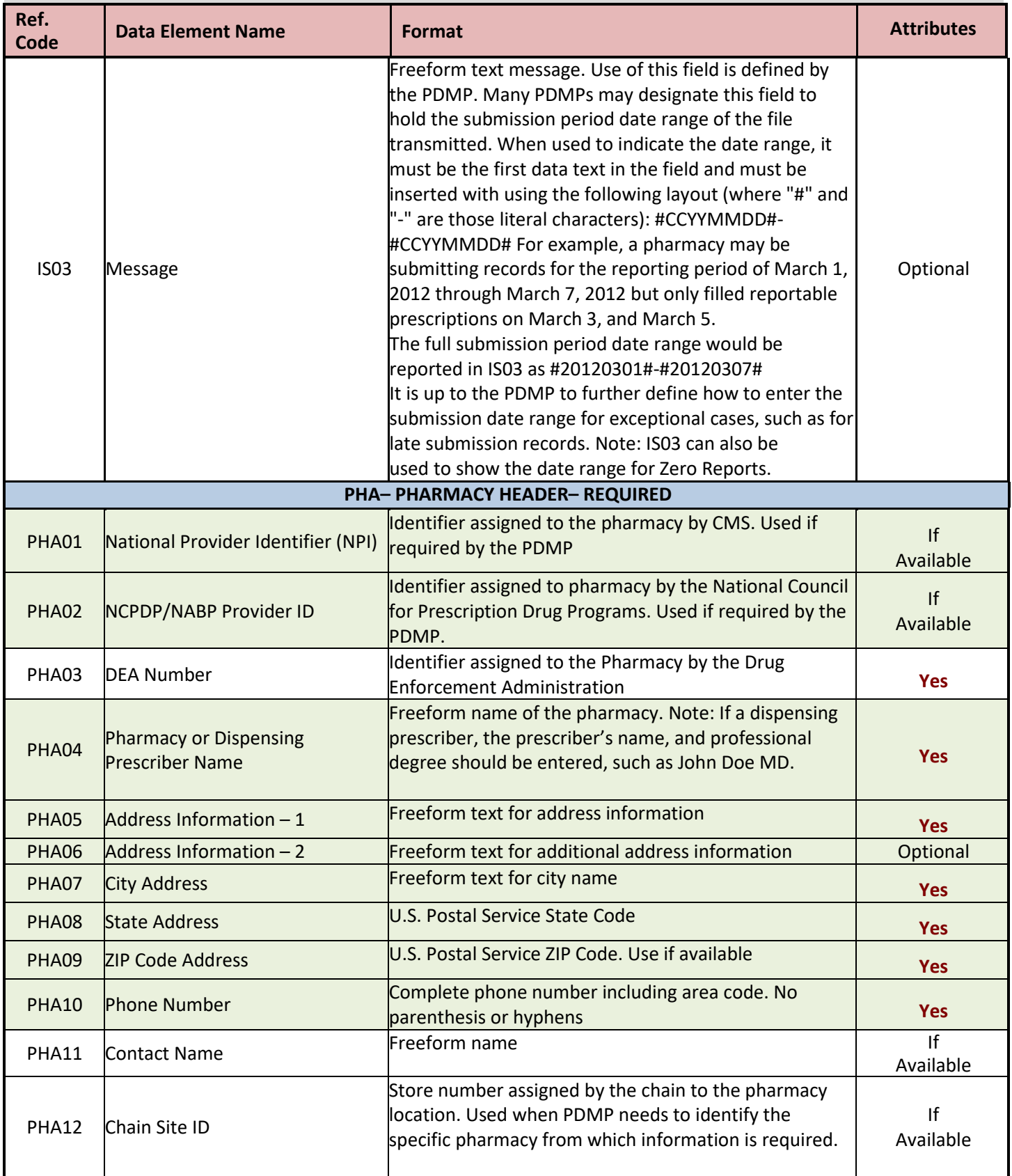

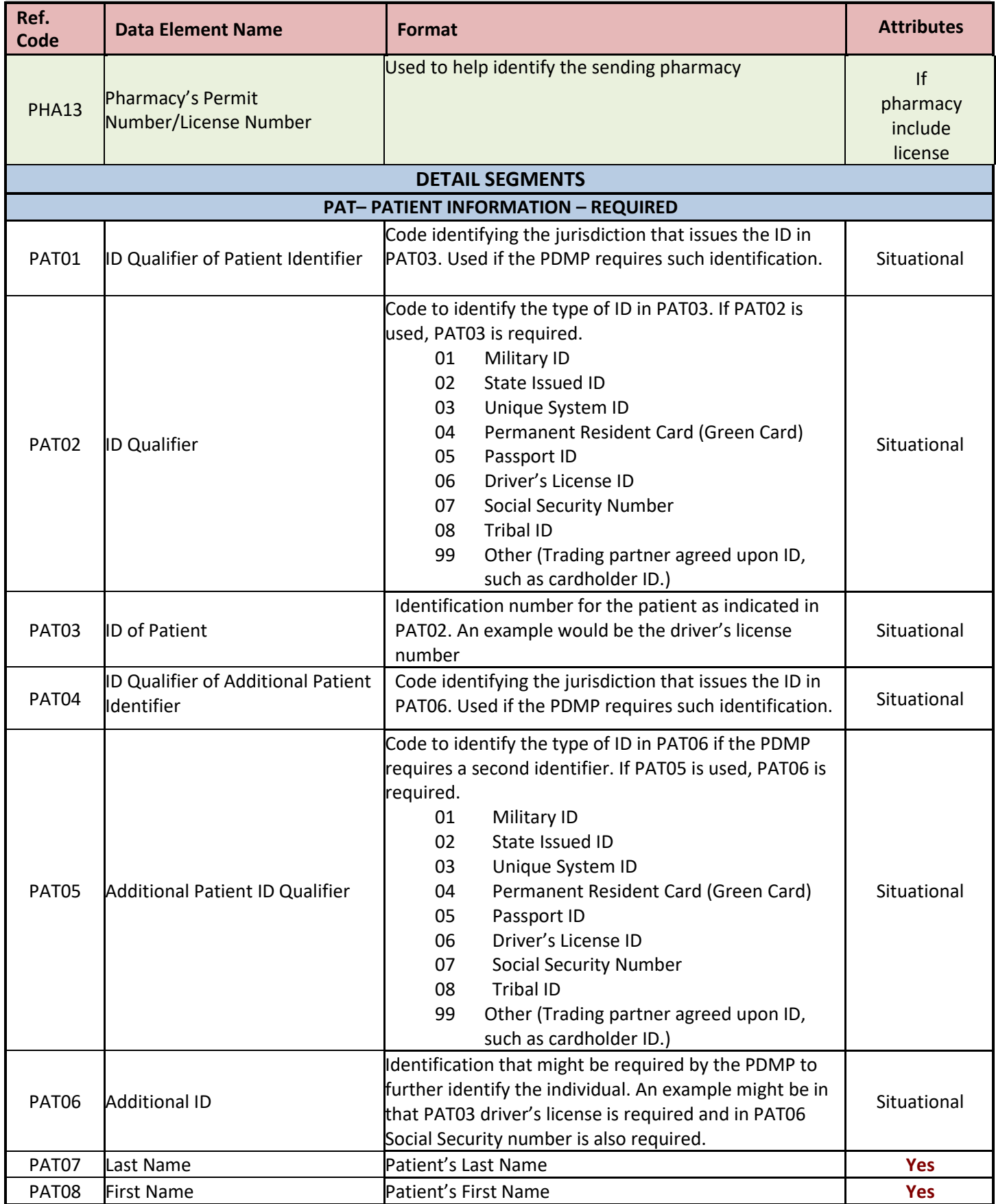

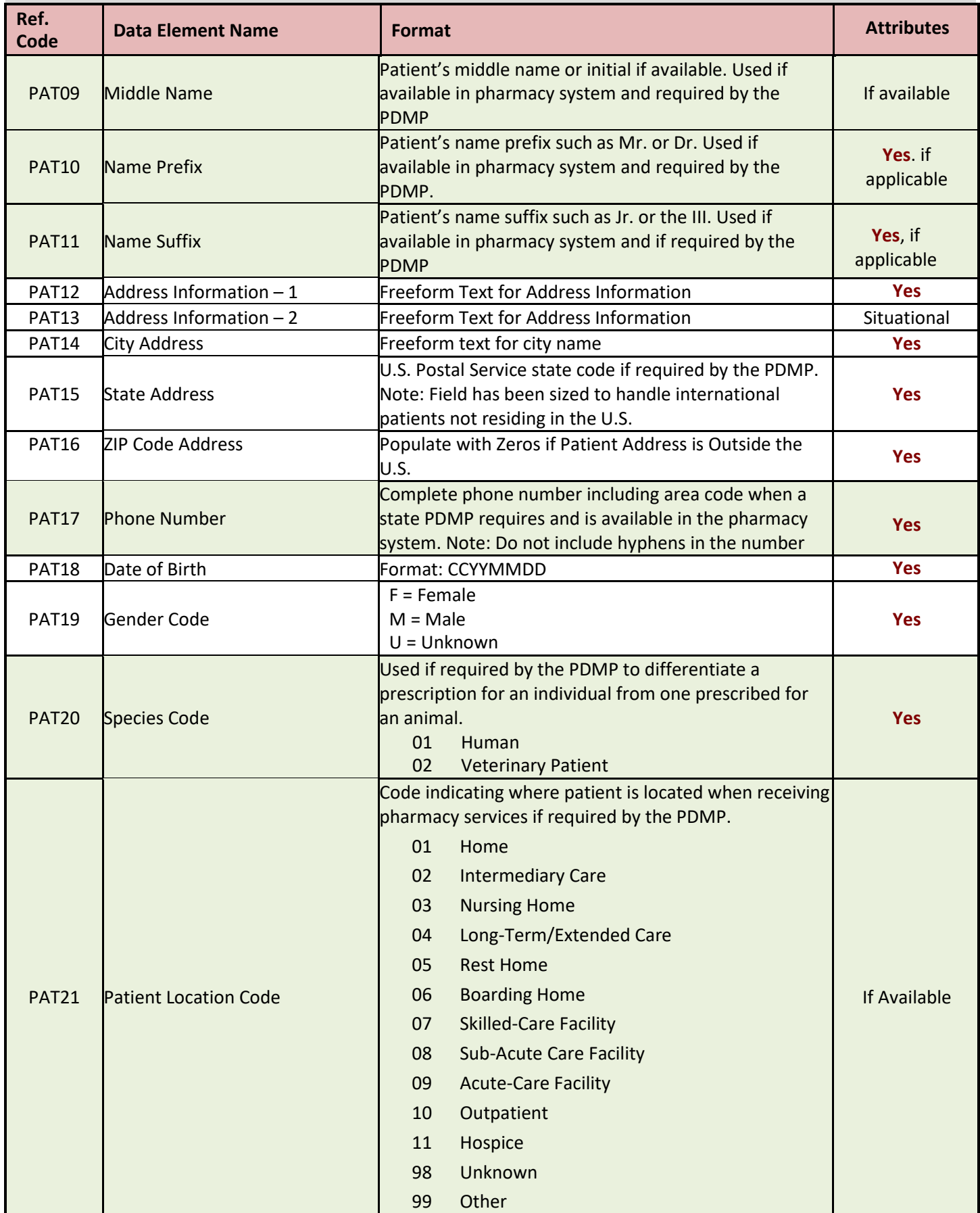

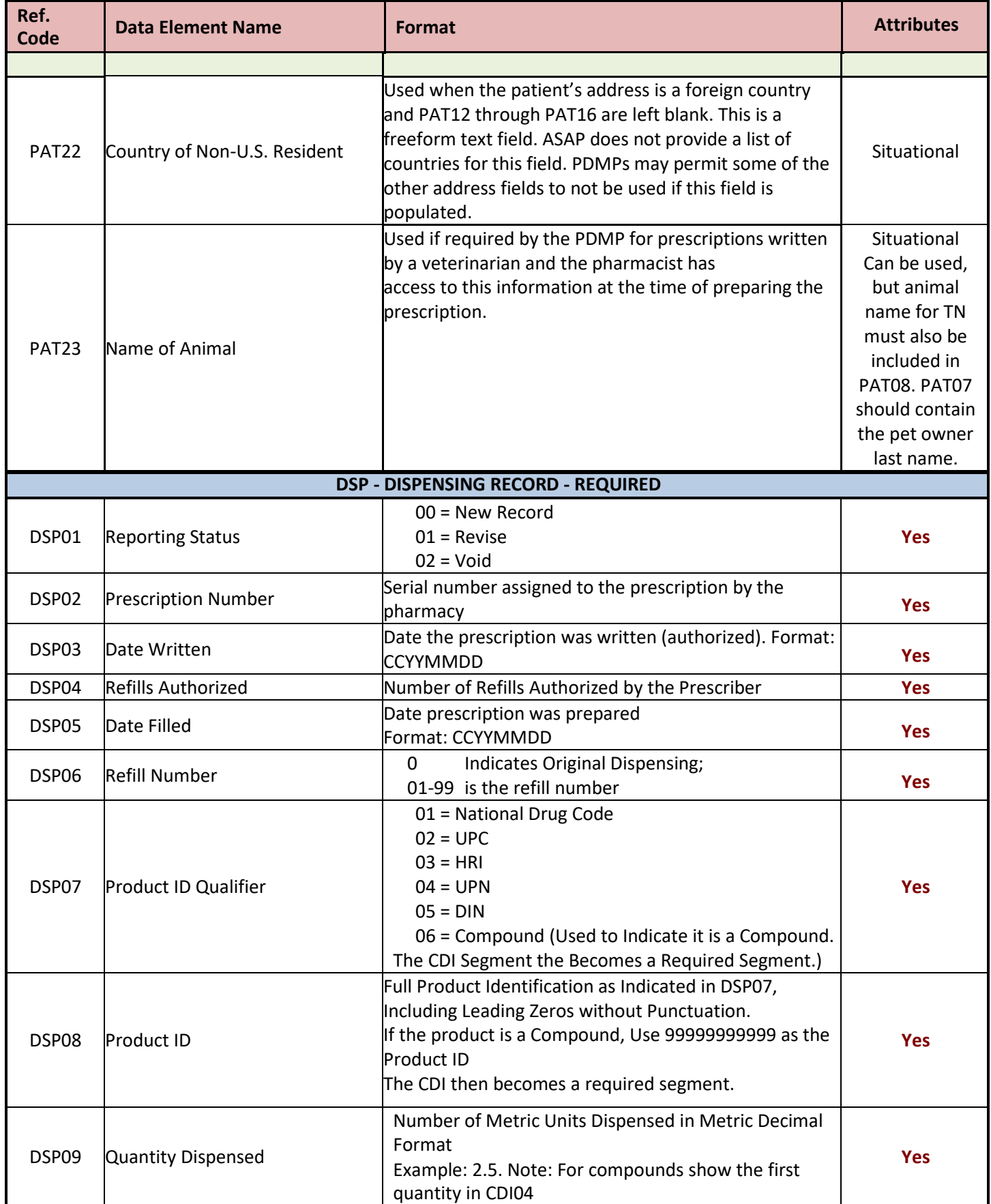

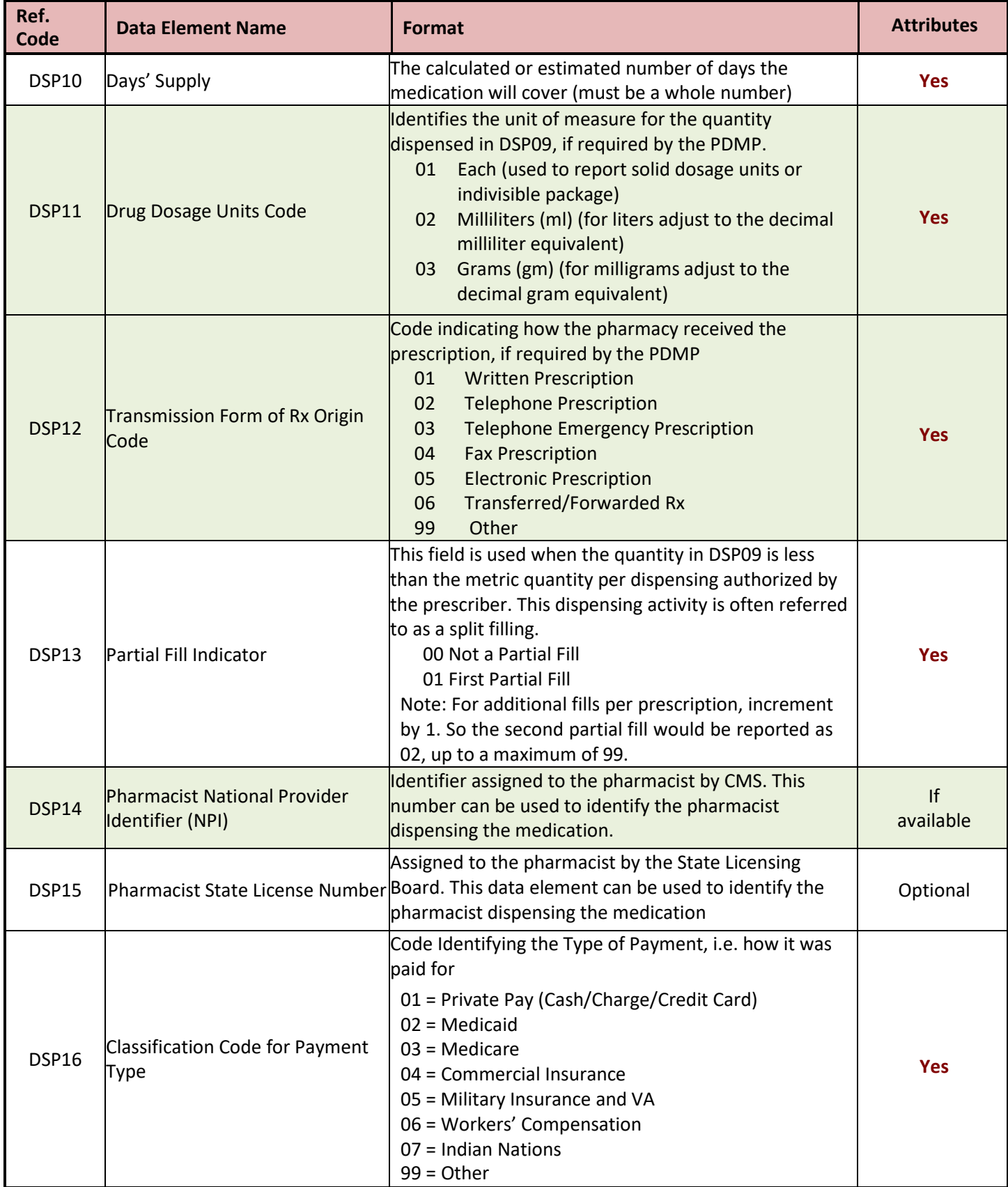

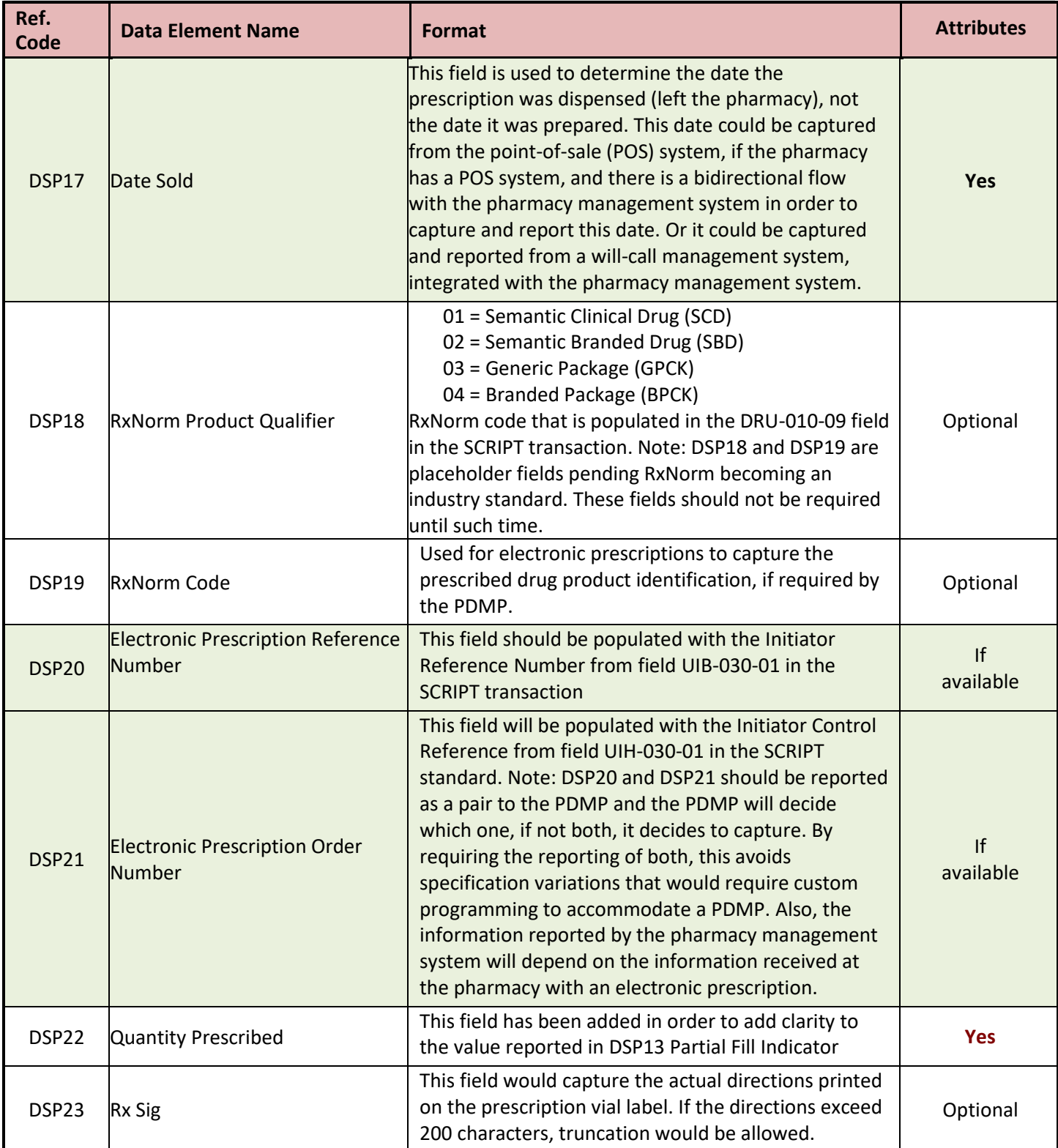

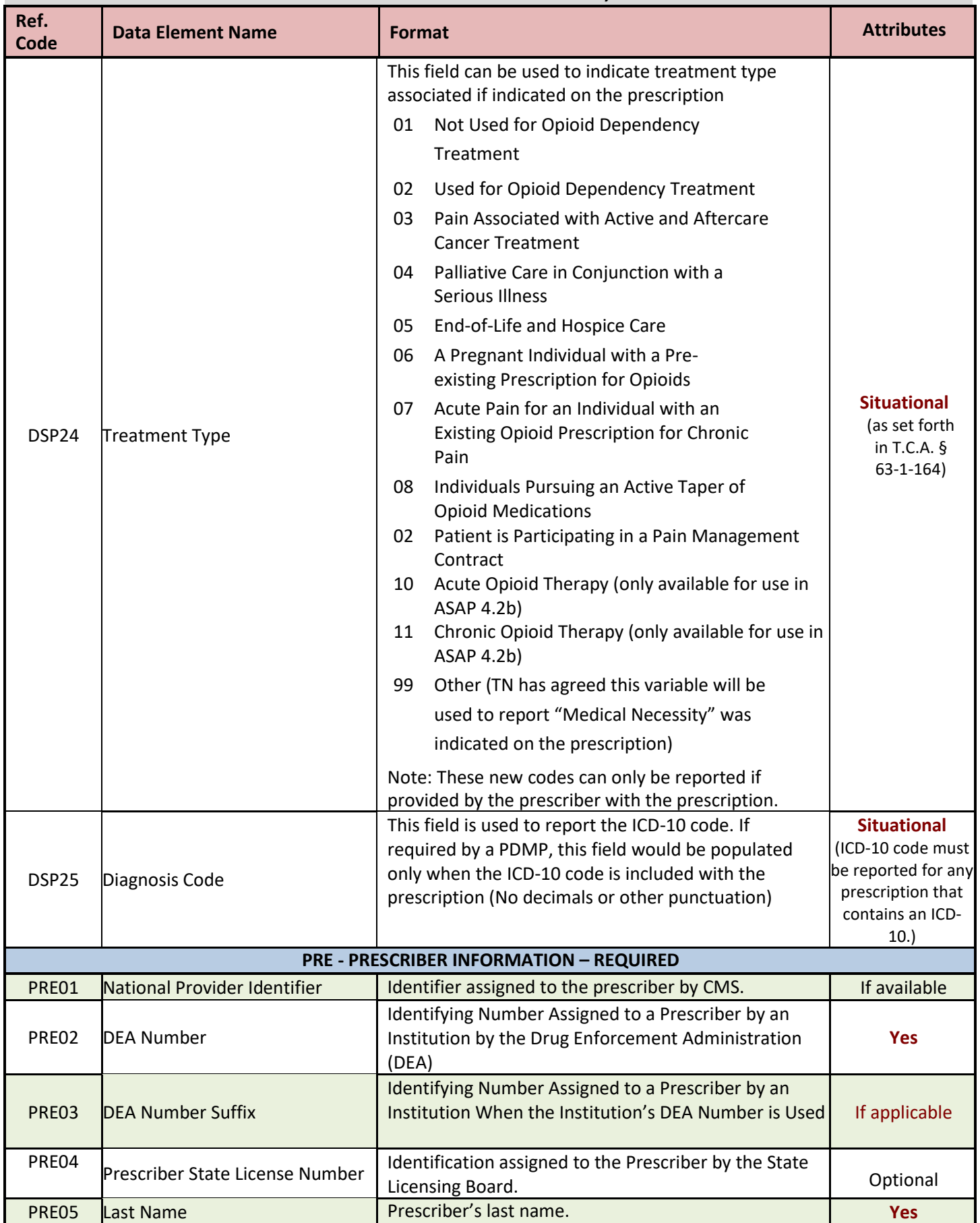

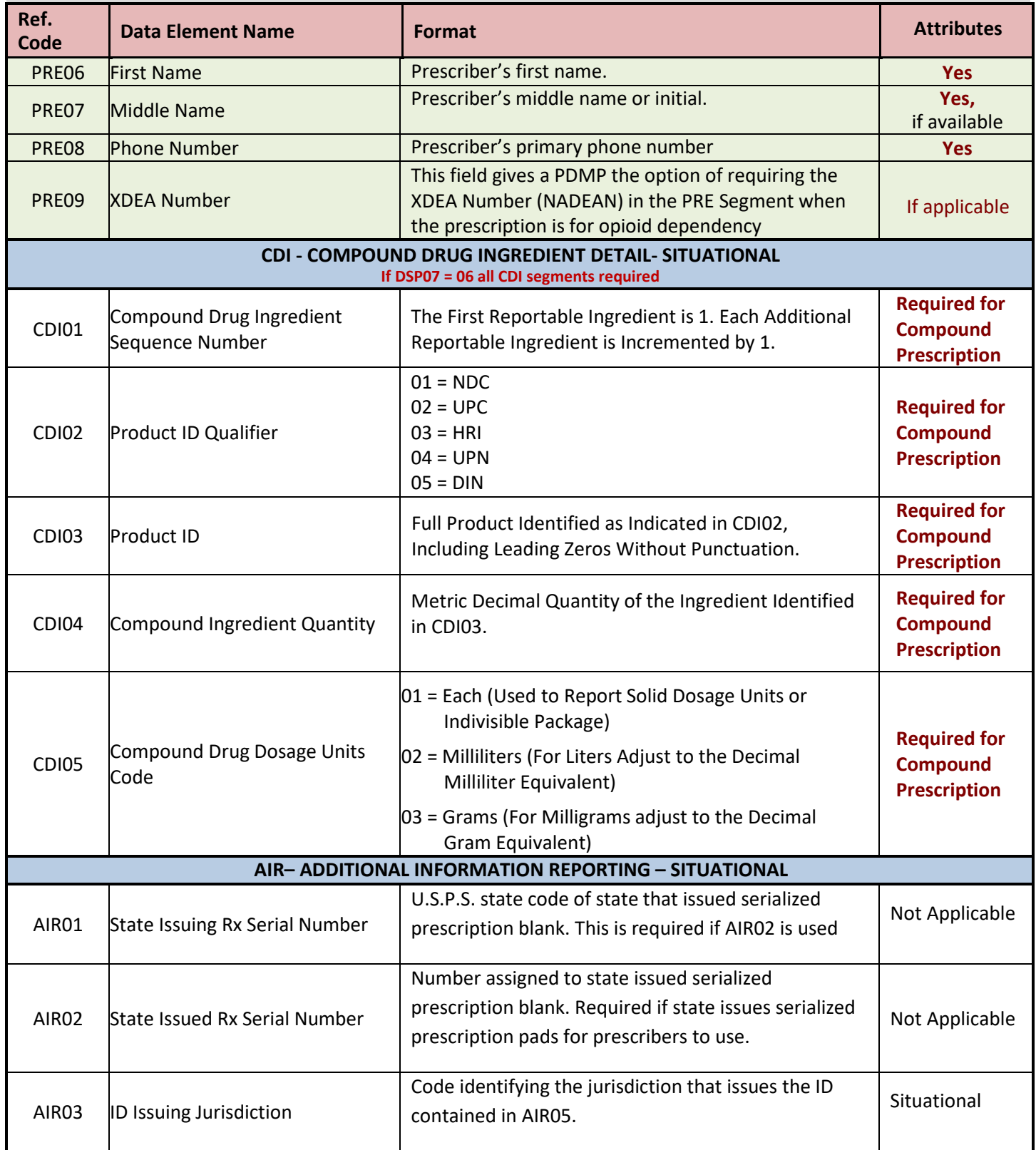

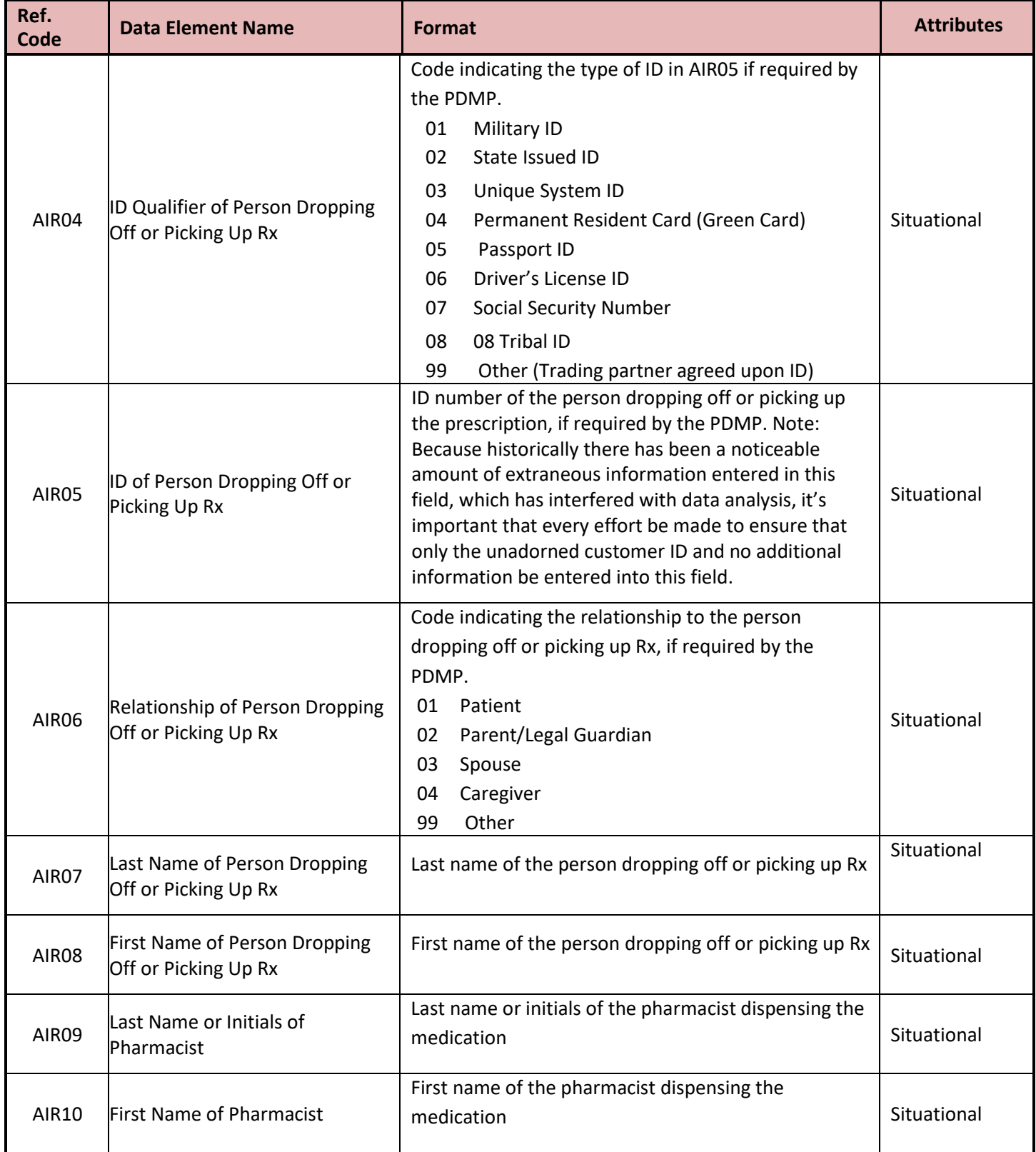

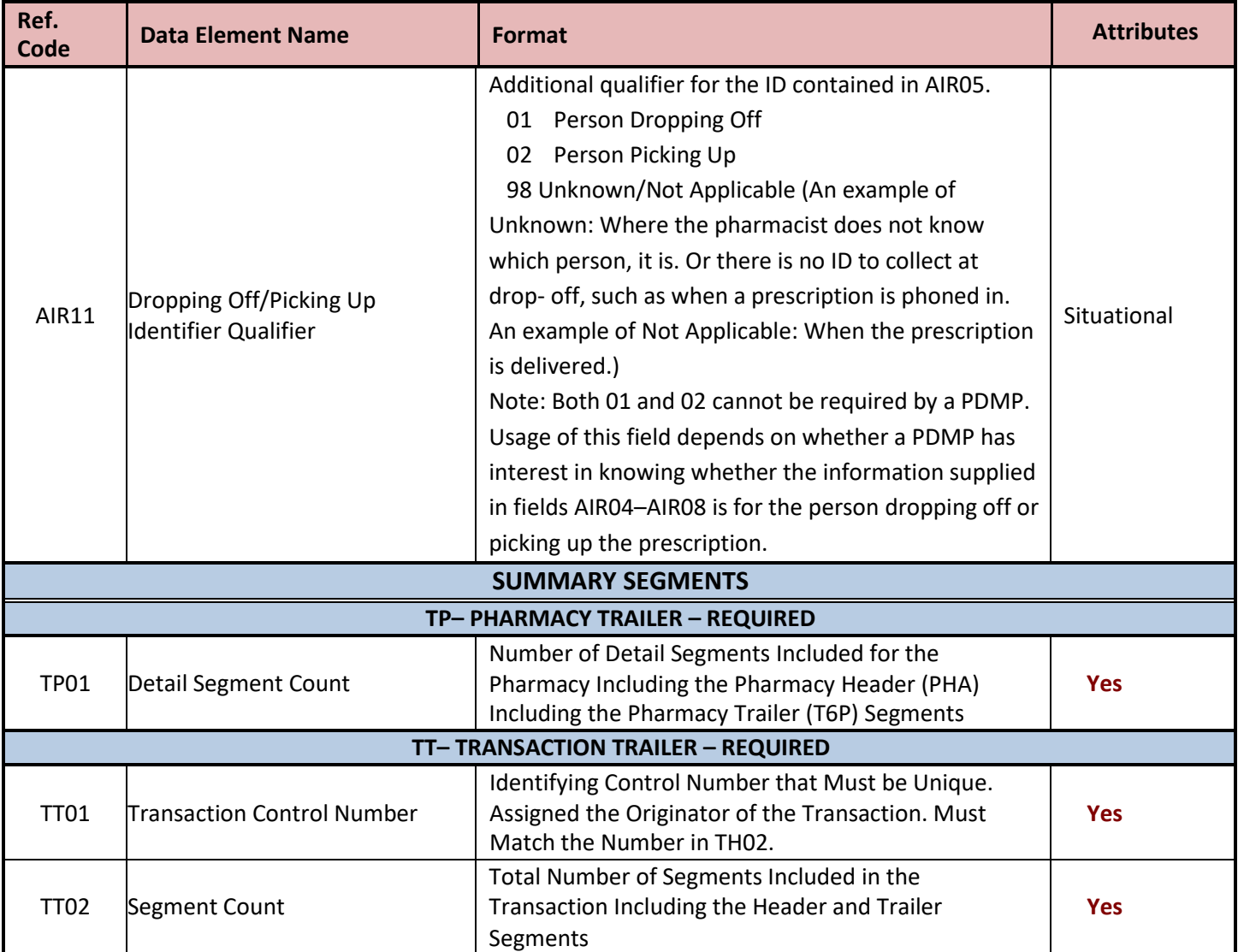

**This page constitutes a summary of the required ASAP information for controlled substance reporting for humans in TN; for more information regarding controlled substance reporting for animals please reference [Addendum](#page-48-0) 5.** Visit [www.asapnet.org](http://www.asapnet.org/) to purchase a complete implementation guide for all ASAP formats. Navigate to publications to purchase.

### <span id="page-29-1"></span><span id="page-29-0"></span>**PASSWORDS AND SIGN-IN INFORMATION:**

#### <span id="page-29-2"></span>**Does my password expire?**

For security purposes, passwords will expire every 180 days. The registered user does not need to remember to update the user's password, as the system will automatically prompt the user to change the password after 180 days.

*Please note that the user's account will require the user to update the password upon the user's initial sign-in. At this time, please answer the security questions provided. This will allow the user to change/update the user's password during the evening/weekend hours.*

#### <span id="page-29-3"></span>**Have entered the password associated with the user account numerous times and not sure that it is correct? Unable to access the system?**

If the data collection user is attempting to submit records of the dispensing site's controlled substances, please go to the [TN Controlled Substance Monitoring Database](https://www.tnrxreport.com/) Data Collection Website [\(Https://www.tnrxreport.com\)](https://www.tnrxreport.com/)click "Forgot/Reset Password?". Once the registered user provides the answers to the security questions the registered user provided during registration, the registered user will be able to reset the password using this feature.

If the individual is a registered user of the CSMD and is attempting to view patient information, or prescription history, please verify that that the correct URL is being used to access the [CSMD](https://www.tncsmd.com/Login.aspx?ReturnUrl=%2fdefault.aspx) [\(https://www.tncsmd.com\)](https://www.tncsmd.com/) instead of the data collection website.

### <span id="page-29-4"></span>**PRESCRIPTION DATA AND REPORTING REQUIREMENTS**

#### <span id="page-29-5"></span>**What is the NDC Code?**

The National Drug Code is an 11-digit number used to identify drug strength, name, quantity etc. This number is found on the medication bottle. The segments should be 11111-1111-11 if any segment in the dispensing information does not contain the appropriate amount of numbers, then zeros would be added at the beginning of the segment number that does not meet the format above until the segment meets the NDC 11 digit format (5-4-2).

#### <span id="page-29-6"></span>**What drugs should be reported?**

All controlled substances contained in Schedules II, III, and IV which are dispensed, and all Schedule V controlled substances identified by the Controlled Substance Monitoring Database (CSMD) Committee as demonstrating a potential for abuse must be reported. T.C.A. § 53-10-304. As of January 26, 2022, Schedule V controlled substances which may be dispensed without a prescription do not have to be reported to the database.

All dispensers licensed by the State of Tennessee that dispense Schedules II-V controlled substances are required to submit the prescription information

#### <span id="page-29-7"></span>**How often should I submit data?**

Beginning 1/1/2016, Tennessee Code Annotated§ 53-10-305(b)(2) states "for each business day but no later than the close of business on the following business day; provided, that a veterinarian shall submit

information at least once every fourteen (14) days and shall not be required to use a computerized system in order to submit required information pursuant to this section".

#### <span id="page-30-0"></span>**How are compounded prescriptions to be recorded?**

Prescriptions compounded by the pharmacist and containing a controlled substance must be reported. To submit a compound controlled substance, the field Product ID Qualifier (DSP07) must indicate this by the value "06" for compound. Subsequently, Product ID (DSP08) must then be reported as eleven "9's" or 99999999999. By reporting the value in DSP07 as '06', the Compound Drug Ingredient (CDI) segment then becomes a mandatory or required segment. Quantity Dispensed (DSP09) should be total quantity of all compounded ingredients and individual quantities are reported in the CDI segments.

The CDI segment will require that reportable controlled substances be reported in increments of 1 in field CDI01; the NDC code is reported as '01' in CDI02; and the NDC of those reportable ingredients is provided in CDI03. The quantity is provided in metric decimal format in CDI04; and the Drug Dosage Units Code is reported in CDI05.

#### <span id="page-30-1"></span>**Why is the system rejecting the input metric quantity?**

<span id="page-30-2"></span>The metric quantity should be the number of metric units dispensed in metric decimal format. (Ex: 3.5)

#### **What should the dispenser do if one of the conditions to be considered exempt from reporting is met?**

If exempt from reporting, please fill out the request for waiver or exemption found on the applications page of the CSMD Website<https://wwww.tn.gov/health/csmd>

Navigate to the Applications section and choose Request an Exemption or a Waiver of Electronic Reporting (PH-4138).

<span id="page-30-3"></span>This request must be approved by the CSMD Committee before it becomes effective.

### **Frequently Asked Questions Regarding FILE ISSUES AND ERROR CORRECTIONS**

#### <span id="page-30-4"></span>**What should the filename be?**

The filename should be the DEA number, followed by the date of submission, followed by **.dat or .txt.** Chain pharmacies may use the chain name, followed by the date of submission.

SFTP users should be certain to differentiate files by adding characters to the filename before the **.dat or .txt** extension. This will ensure that the contents of the file are not overwritten.

SFTPs submissions with the same filename, submitted on the same day will overwrite the previously submitted file.

#### <span id="page-30-5"></span>**What does the file status 'Pending' mean?**

Uploaded files will be processed twice during the evening/overnight by a batch processor, therefore the files will be in 'Pending' status until the day following upload. The submitter will receive notification via the message center and email, if the submitter has supplied a valid email address. The registered user can update the email address in the My Account section of the website. If a software company or corporate is submitting on behalf of a dispenser it is the responsibility of the software company or

<span id="page-31-0"></span>corporate to make the dispensing site aware of any errors.

#### **How does a dispenser submit controlled substance data when a software vendor is not utilized?**

If the dispenser does not work with a software vendor, a Pharmacist in Charge, a Prescriber Dispenser or designee has to either generate a file that can be uploaded or manually enter controlled substance data. In the browser navigate to tnrxreport.com and register. Once registered the user will log into TN Controlled Substance Monitoring Database Data Collection to upload the file or manually enter the dispensing site's dispensations and submit. Complete all required fields and click save; no further action is required.

#### <span id="page-31-1"></span>**How do I delete a file submitted accidentally with the incorrect reporting period?**

If the wrong reporting period was uploaded, the file does not need to be deleted. Records that have already been processed by the system will be rejected as duplicate records. To remedy this issue, simply create a file with the correct reporting period and upload again.

#### <span id="page-31-2"></span>**What should submitter do if file was rejected?**

If file uploaded by the submitter was rejected, do a Test Run Upload. To do this, go to the Data Collection Menu > Test Run Upload and submit the dispensing site's file. The bottom of the screen will list file format problems. Missing or invalid fields should be corrected by the dispensing site's submitter or software vendor. Test is only for ASAP 4.2A (June 2017 version) format.

#### <span id="page-31-3"></span>**How does the submitter know if a file uploaded?**

Go to Data Collection > File Upload Click on the View uploaded files tab

The submitter will be able to view all files submitted

If the individual submitting the dispensing information is not receiving email notifications, the submitter will need to verify that the email address is listed **correctly** in the submitter account. Go to 'My Account' and enter the email address in the appropriate field, the submitter will also receive file status notifications in the section of the submitter's account titled 'messages'.

An email will be sent within 14 hours confirming the file's processing status and any errors contained within that file.

**(Please be sure to add the domain: BambooHealth.com to the submitter's safe sender's list within the submitter's email client. This will ensure that the submitter receives communications from Bamboo Health in a timely manner.)**

#### <span id="page-31-4"></span>**How to delete a record/entry if submitter accidentally submitted incorrect information?**

The ASAP 4.2A (June 2017 version) formatting requirements allow for the following

functions: 'new, revise or delete'. For those sending electronic files, please refer to DSP01 in the formatting table.

For users that submit manual entries, the registered user can update previously submitted information. Please refer to [the Addendum 3.](#page-40-4)

Even if registered user submits Files through SFTP the registered user can also make corrections/deletions through the website, please see the **Addendum 3** of this manual for

<span id="page-32-0"></span>further information.

#### **Why are there no menus displayed on the web page?**

Check the browser version to ensure the registered user is using Edge, Firefox, or Chrome. Edge, Firefox, and Chrome in most cases automatically update to the latest versions.

#### <span id="page-32-1"></span>**How do I fix "duplicate" error messages?**

A duplicate error message displays when a data record is received and processed more than once. This normally occurs when a file is uploaded after correcting errors in the dispensing site's prescription software or when a file is uploaded twice in error for a different reporting period. **The duplicate records occurring as a result of duplicate file uploads require no action on the part of the submitter.**

### <span id="page-32-2"></span>**OTHER QUESTIONS**

#### **How do I setup an SFTP account?**

SFTP account requests must be made via the registration page on **[www.tnrxreport.com](http://www.tnrxreport.com/)**. An individual will need to register. The registered user will receive login credentials at the email address indicated in the submitter registration within 24-48 business hours.

#### **How should the address for a patient not from the U.S. be entered to be accepted by the program?**

<span id="page-32-3"></span>Non-US zip codes or residents should have the value '00000' placed into the zip code category.

### **ASSISTANCE AND SUPPORT**

On behalf of TN, Bamboo Health is available to assist and provide information to individual pharmacies, chain pharmacies, software vendors, and other dispensers required to submit data. Technical support is available to meet the state's requirements. Questions concerning interpretation of technical matters may be referred to Bamboo Health. Dispensers are advised to first contact their software vendor to obtain modifications and instructions on complying with the requirements of this manual and participation. Software vendors may also contact Bamboo Health directly for assistance.

Unresolved disagreements between a dispenser and Bamboo Health will be resolved by the CSMD Committee.

Tennessee Controlled Substance Monitoring Database Data Collection: Toll-free number for Bamboo Health: 866-683-9771

If assistance is needed or there are questions you have another option to create a Zendesk ticket with Bamboo Health. When you click the following URL [https://tennesseedatacollection.zendesk.com/hc/en](https://tennesseedatacollection.zendesk.com/hc/en-us)[us](https://tennesseedatacollection.zendesk.com/hc/en-us) you will be redirected to the Bamboo Health Zendesk application. If this is the first time you are seeking assistance using this option an account will need to be created. When you click "Sign in" or "Submit a Ticket" it will ask you to sign in or underneath it says "New to Bamboo Health? Sign Up". Signing up initially only consists of your last name, first name and email address. Once signed up you can add a phone number to your profile to be used to assist anytime you submit a ticket.

When creating the ticket please include [CSMD.Admin@tn.gov](mailto:CSMD.Admin@tn.gov) in the cc section of the ticket form.

Another option for assistance from Bamboo Health is the Chat feature

1. To start a chat, locate the Chat widget in the bottom right-corner of the screen.

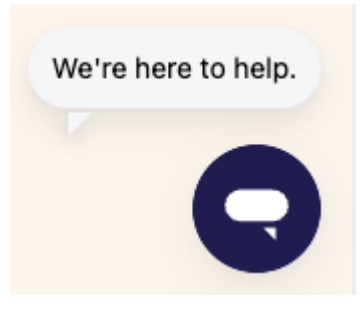

- 2. The chat pop-up will expand and VERDI, our Virtual Electronic Receptionist for Dispensation Issues, will collect your basic contact information and transfer you to an agent.
- 3. You can continue to browse around the TN Controlled Substance Monitoring Database Data Collection Support Center and view any open requests. VERDI's chat pop-up will appear on every page within [tennesseedatacollection.zendesk.com.](https://tennesseedatacollection.zendesk.com/hc/en-us) Once you leave the help center for any reason, VERDI will be unable to follow you. An example of when you could leave this domain would be when you are submitting a ticket or viewing your requests page. These actions will route you to the main [bamboohealth.zendesk.com domain.](https://bamboohealth.zendesk.com/hc/en-us)

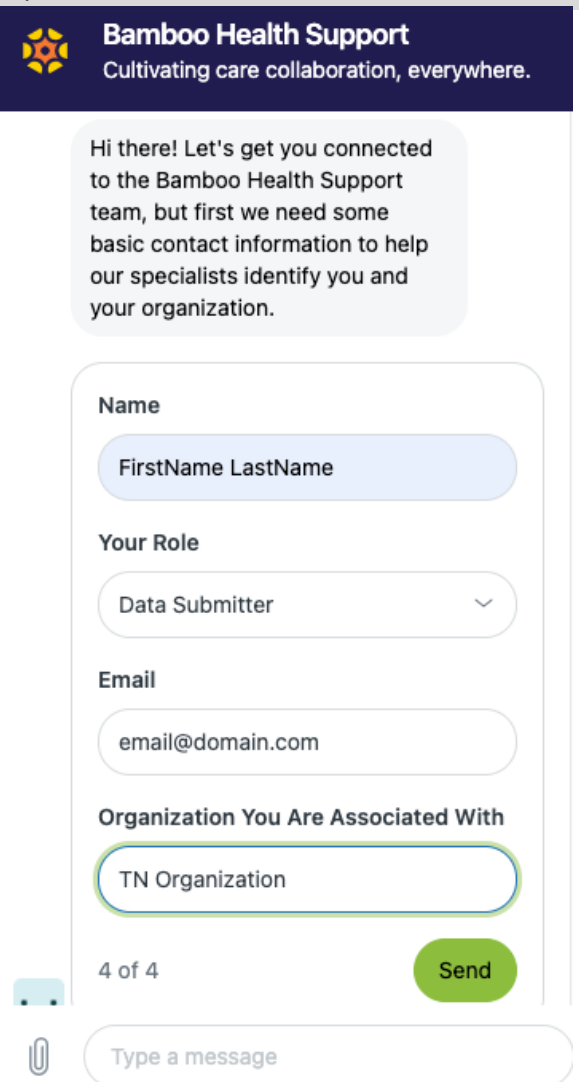

4. If you are unable to see the conversation in your "My Activities" view, please check the URL and ensure that you see bamboohealth.zendesk.com in the URL.

.

### **Addendum 1: Paper Human Dispensations Submission Form**

#### <span id="page-35-0"></span>**Submitter Details**

#### **Dispenser Details**

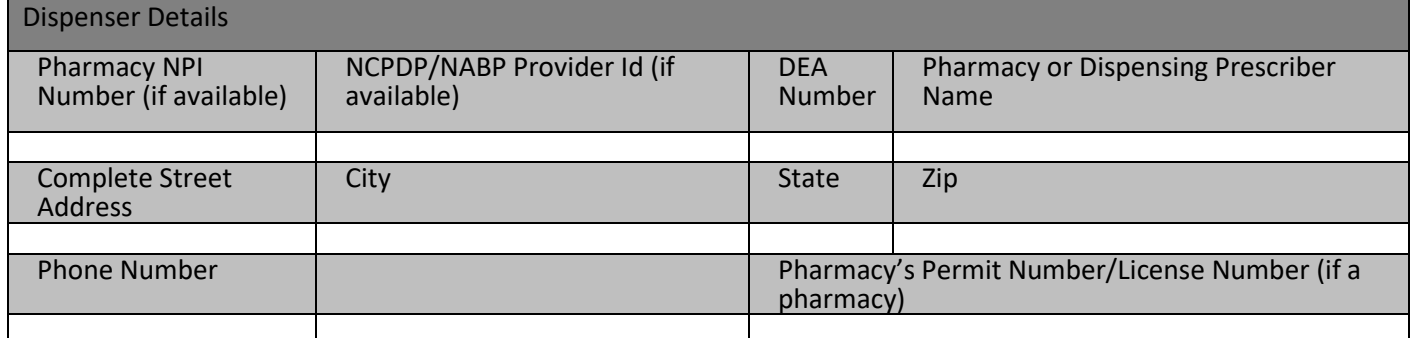

### **Patient and Prescription Details**

#### **Prescriber Dispenser DEA:**

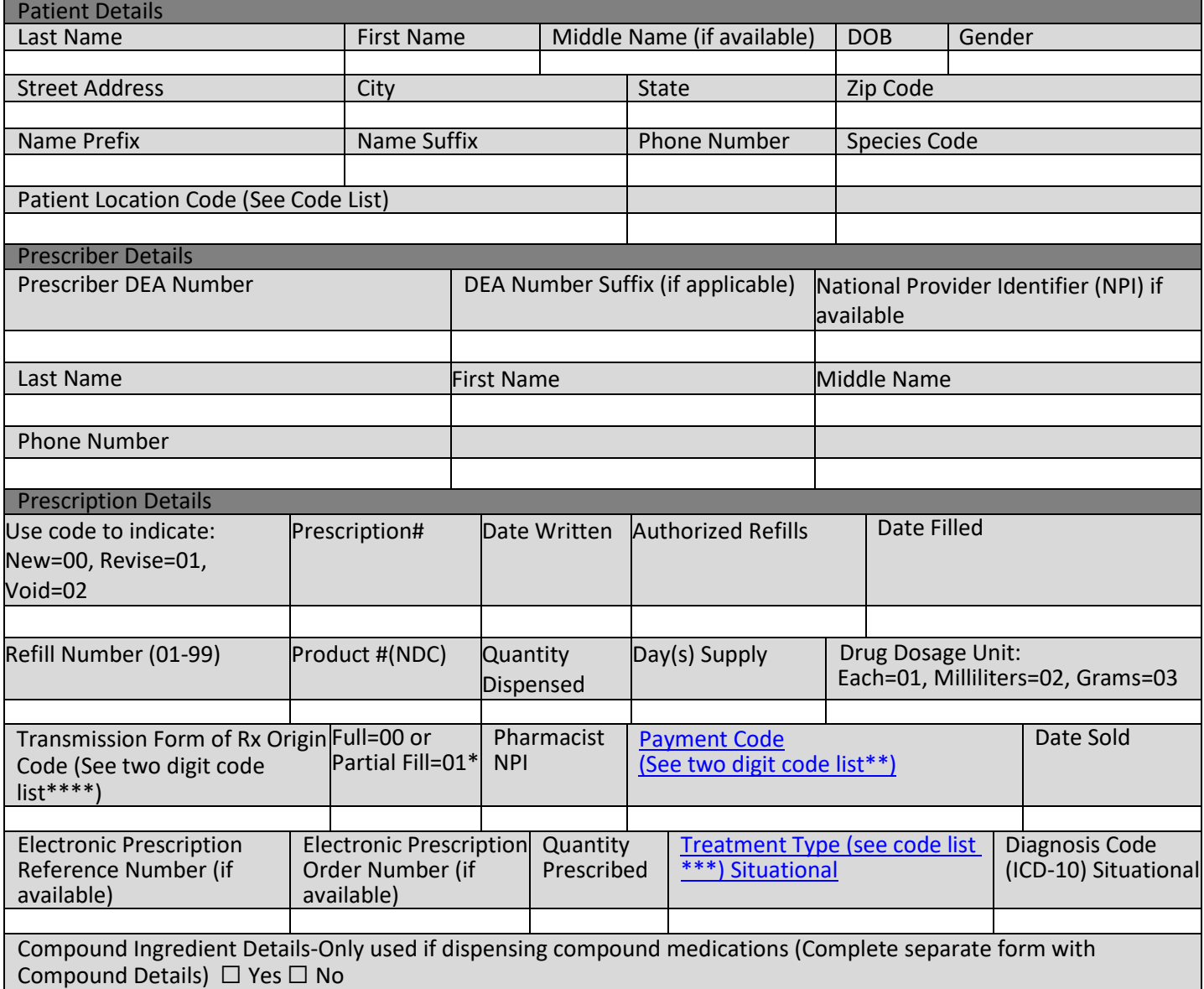

### **Addendum 1: Paper Human Dispensations Submission Form (continued)**

#### **Code List and Notes**

<span id="page-36-1"></span><span id="page-36-0"></span>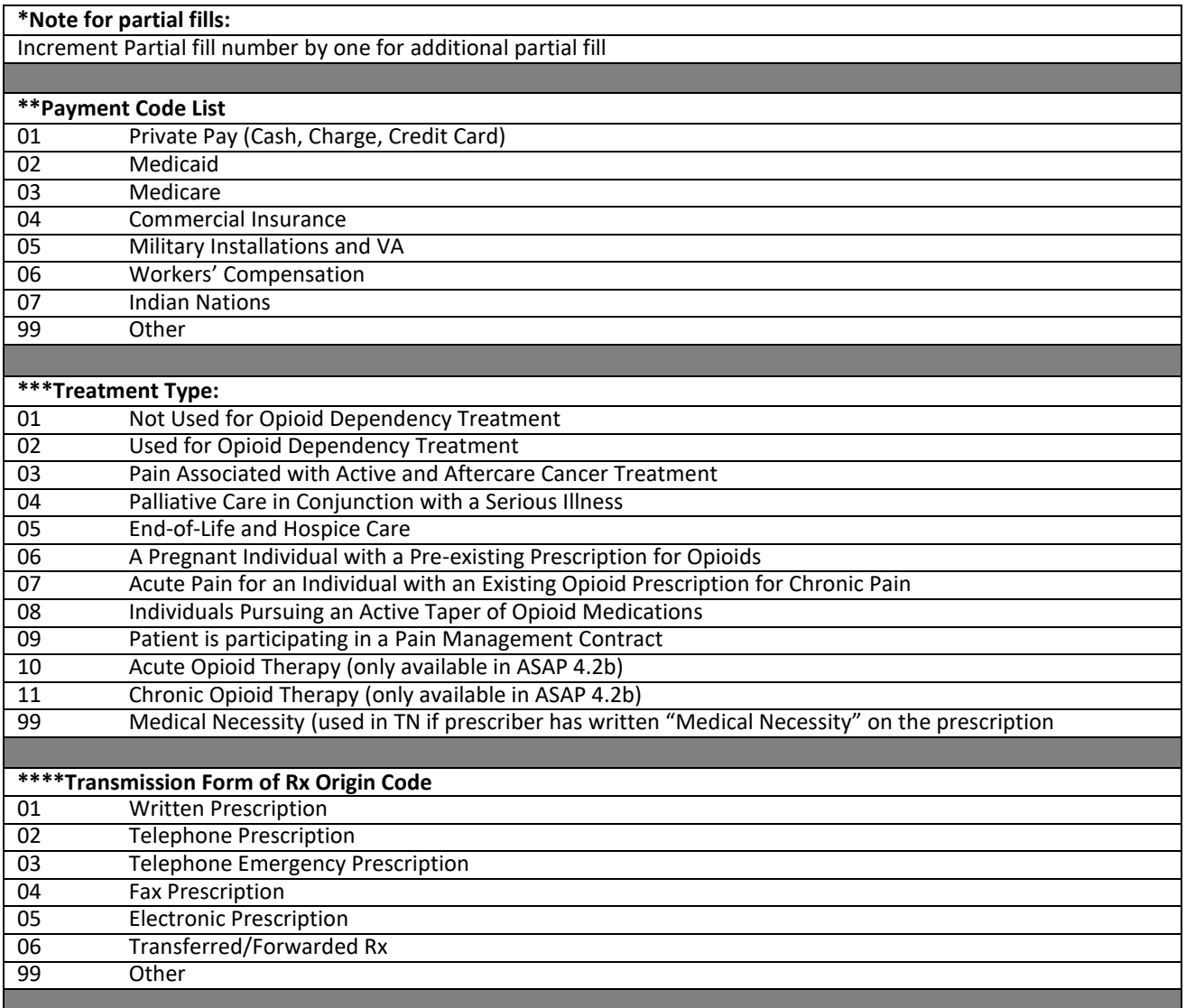

### **Addendum 1: Paper Human Dispensations Submission Form (continued)**

**Compound Drug Ingredient Details**

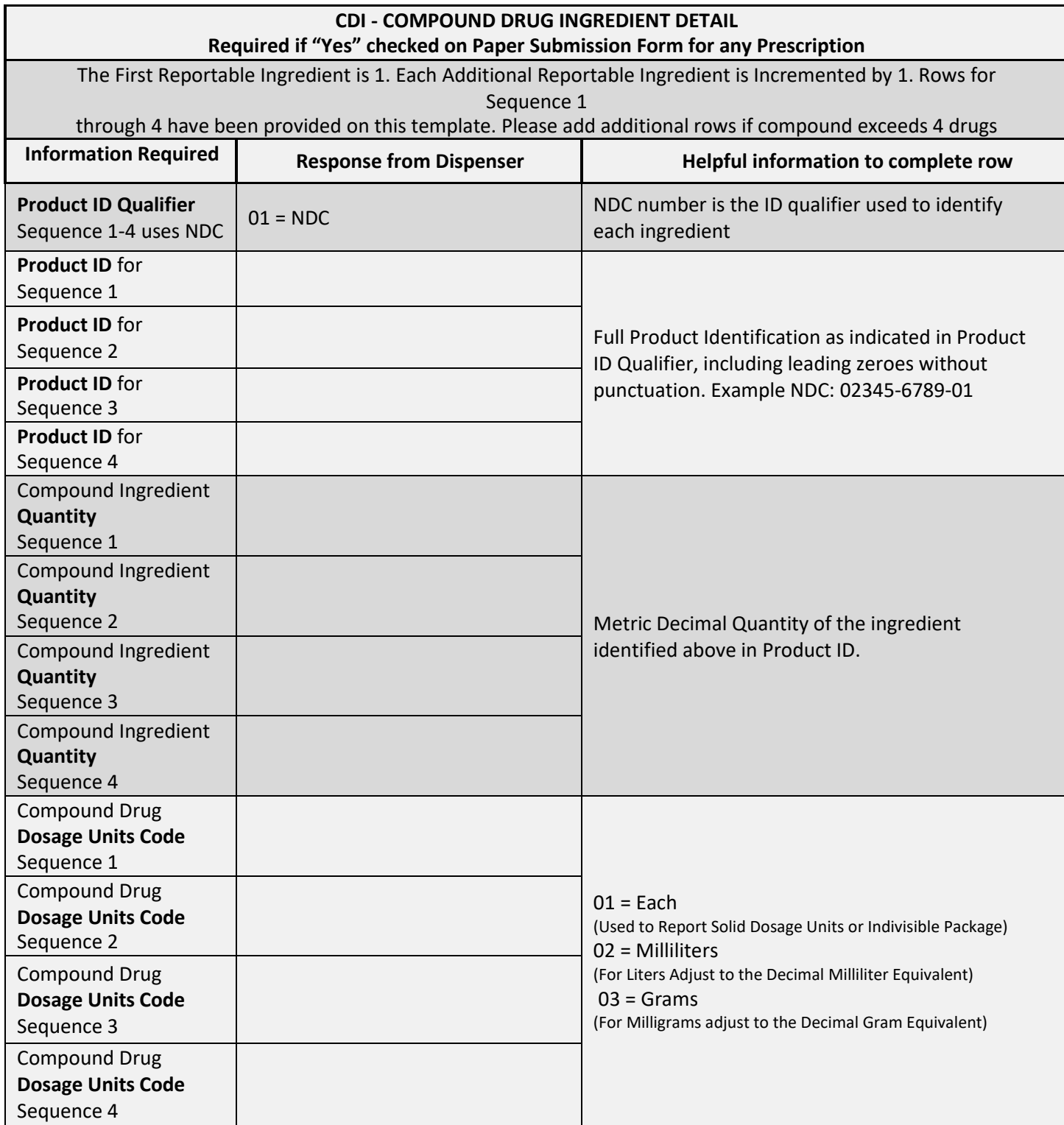

#### <span id="page-38-0"></span>**Animal and Prescription Details**

#### **Prescribing Animal Dispenser Details**

**Bold** indicates required elements for animal prescriptions.

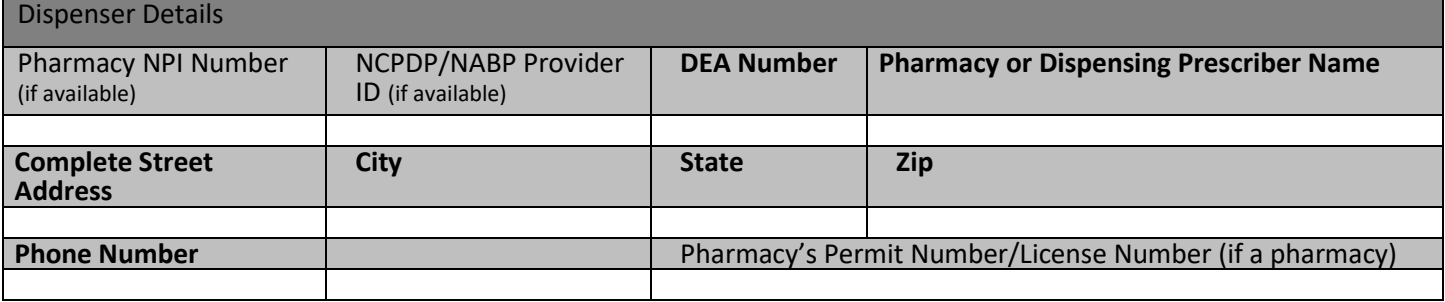

**Animal Patient Prescription Details**

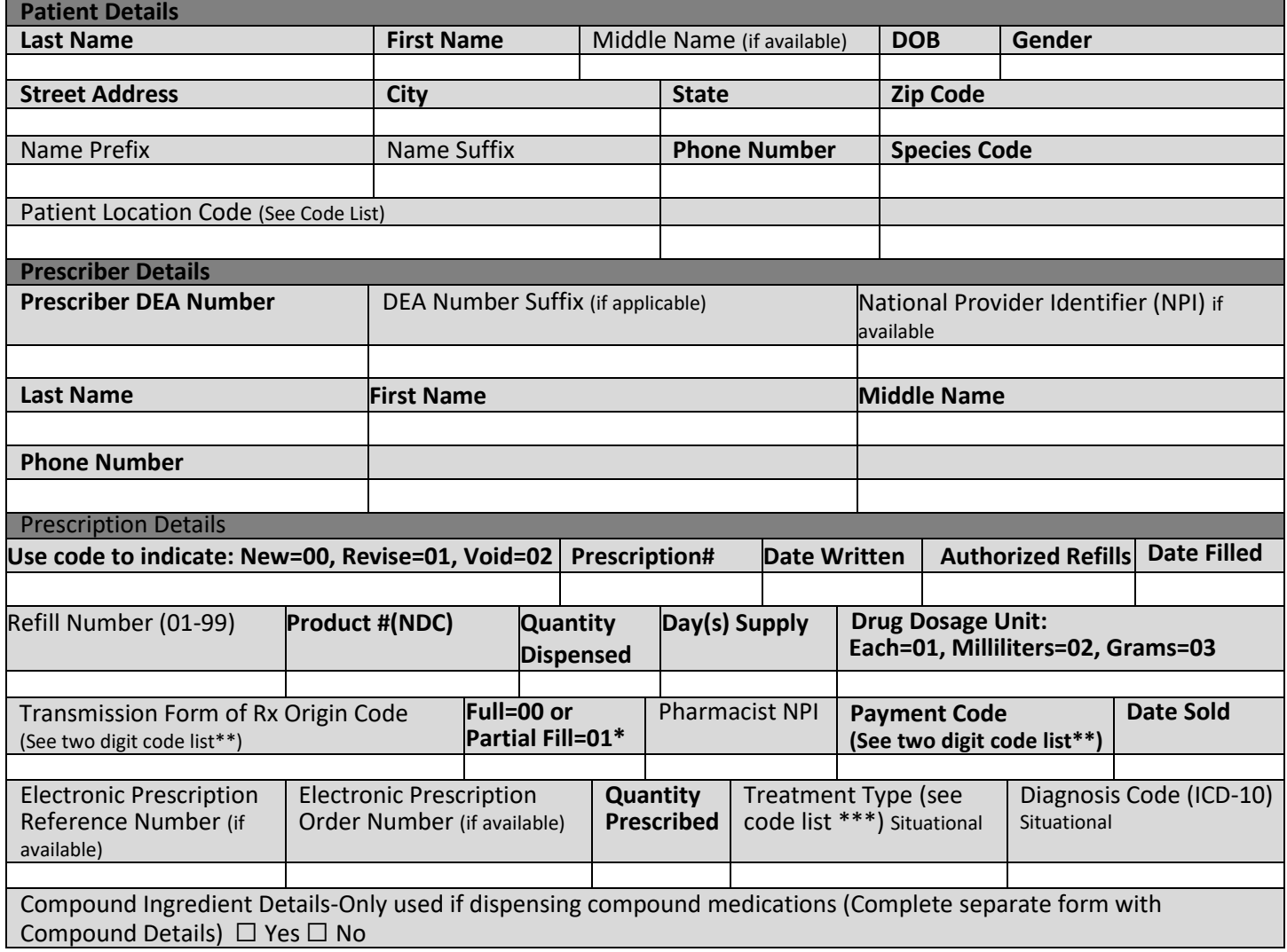

**\*Note for partial fills:** Increment Partial fill number by one for additional partial fill

### **Addendum 2: Paper Animal Dispensations Submission Form (continued)**

### **Compound Drug Ingredient Details**

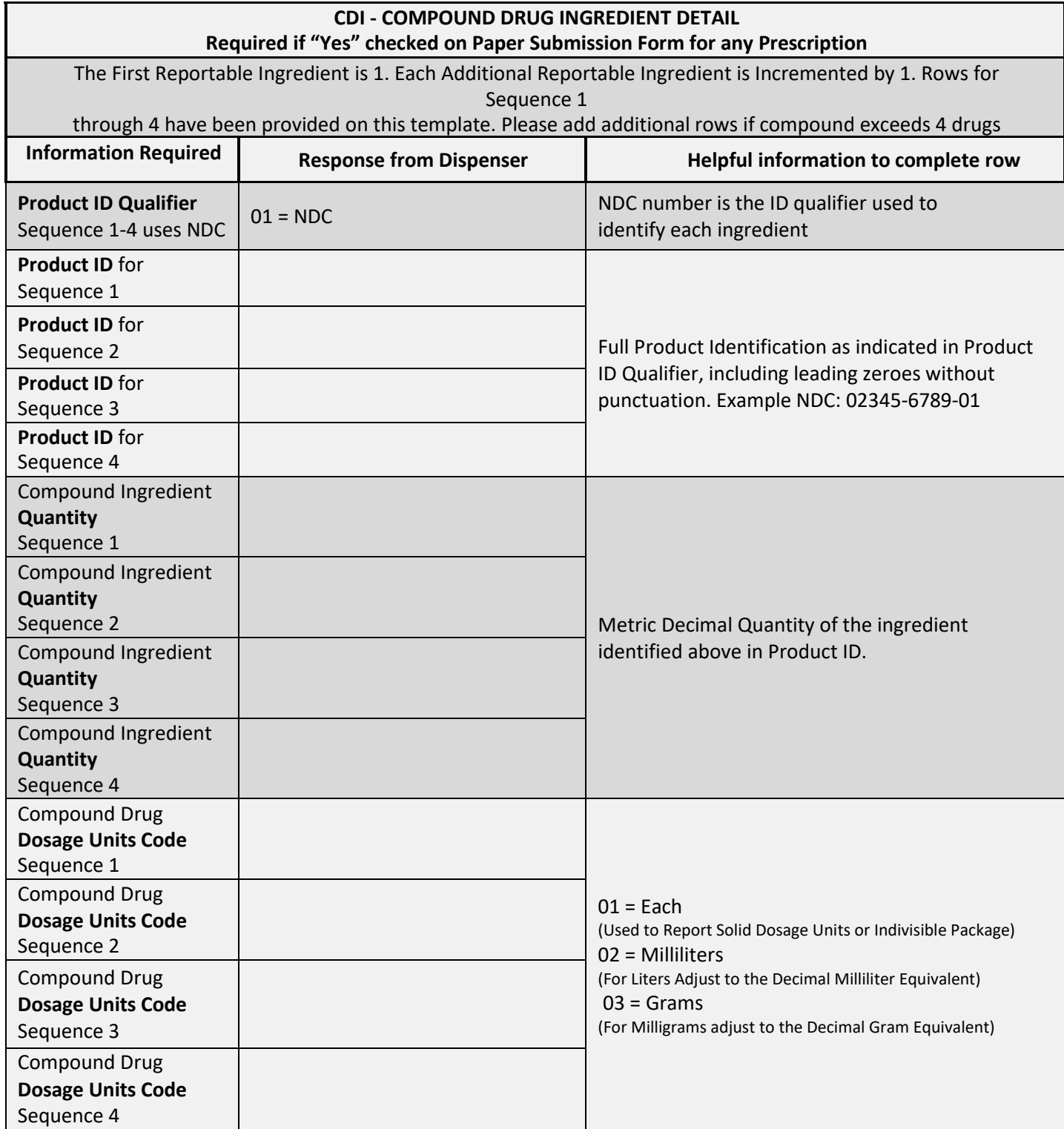

#### <span id="page-40-4"></span><span id="page-40-1"></span><span id="page-40-0"></span>**Two ways of deleting or correcting a prescription:**

Once it has been accepted by the TN Controlled Substance Monitoring Database Data Collection website the two methods follow:

- 1. Create an ASAP 4.2A (June 2017 version) file with the prescriptions marked as either "revise" or "void," and submit the newly created file to the Data Collection website.
- 2. Delete/correct the prescription through the "Prescription Maintenance" portion of the Data Collection website

\*If a dispenser submits files through SFTP linked to their Bamboo Health Data Collection Account it allows the individual in the account to use the "Prescription Maintenance" function.

### <span id="page-40-2"></span>**Method 1. ASAP Correction/Deletion File**

A submitter can create a new ASAP 4.2A (June 2017 version) file and mark a previously submitted prescription as either "revise" or "void." The DSP01 field handles this by using the codes "01" for "revise" and "02" for "void" (this is all part of the ASAP Standard set by the American Society for Automation in Pharmacy.)

This would be a function of the dispenser software\* used by the dispensing site. The dispensing site will need to contact their software vendor for instructions on how to build this type of file within their dispensing software. Once the file has been created the submitter would upload the file to TN Controlled Substance Monitoring Database Data Collection website as though the submitter were uploading a normal prescription file.

\**There is no guarantee that all dispensing software vendors provide this function as part of their package. It varies by Software Company.*

### <span id="page-40-3"></span>**Method 2. Prescription Correction through the Data Collection Website**

If the individual in the user profile of the Data Collection user profile wishes to correct a previously submitted prescription through the data collection website, the individual in the user profile that contains that DEA number will use the following steps:

The individual in the Data Collection user profile would log into the TN Controlled Substance Monitoring Database Data Collection application has the functionality to make revisions provided the account in Data Collection contains the DEA number of the dispenser for those prescription records.

Hover over the "Data Management" tab near the upper left hand corner:

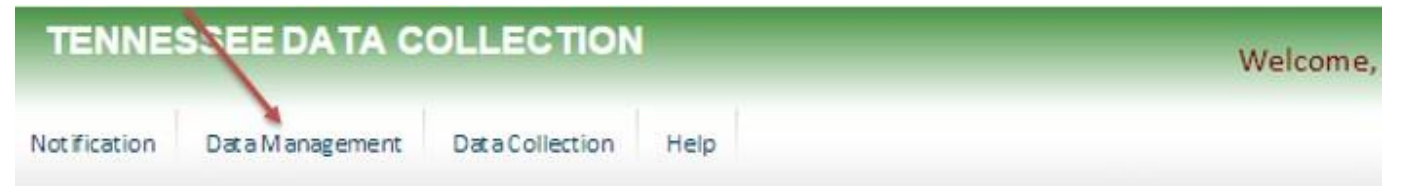

A dropdown menu will appear, click on "Prescription Maintenance"

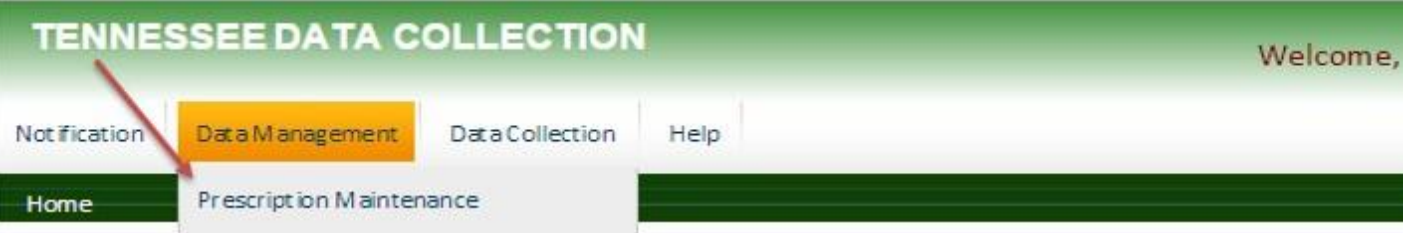

The individual in the Data Collection user profile can enter a variety of search criteria (e.g. patient name or prescription number) in order to find the prescription, the individual in the Data Collection user profile containing the DEA number of the dispenser is choosing to make a correction via the functionality in the Data Collection application.t. Once the individual in the Data Collection user profile containing the DEA number corresponding to the prescription has entered their search criteria click "search." If the individual in the Data Collection user profile wishes to see all submitted prescriptions for that DEA, the individual in the Data Collection user profile would just click "search" without any additional criteria. This could lead to a very large number of results that would cause the application to time. It is suggested to put in the DEA number of the pharmacy and timeframe to reduce the issues when looking for prescription that needs to be revised.

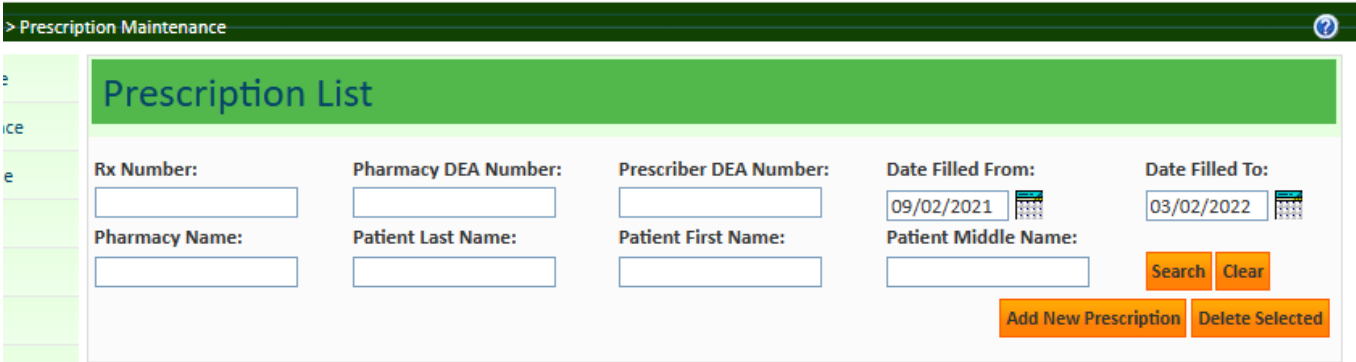

The resulting list can be sorted by Rx Number, Date Filled, Date Written, Patient First Name or Patient Last name in either ascending or descending order.

To see the prescription details, the Data Collection user will need to click on the prescription number.

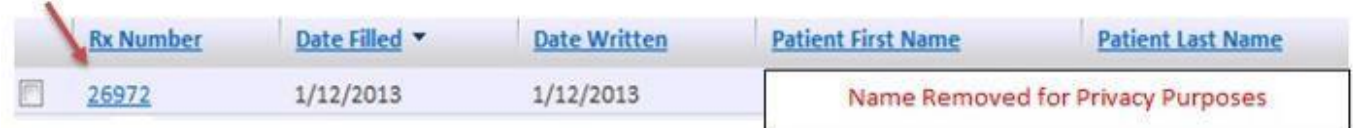

From the "Prescription Details" page the individual in the Data Collection user profile that contains the DEA number associated to the dispenser can correct any of the required fields. To save the corrected information, the individual in the Data Collection user profile that contains the DEA number associated to the dispenser will be required to click the box next to the statement "I hereby certify that the information I have entered above is accurate and complete" at the bottom of the page. Once the authorization box has been checked, the individual in the Data Collection user profile that contains the DEA number associated to the dispenser must click the orange "Save" button.

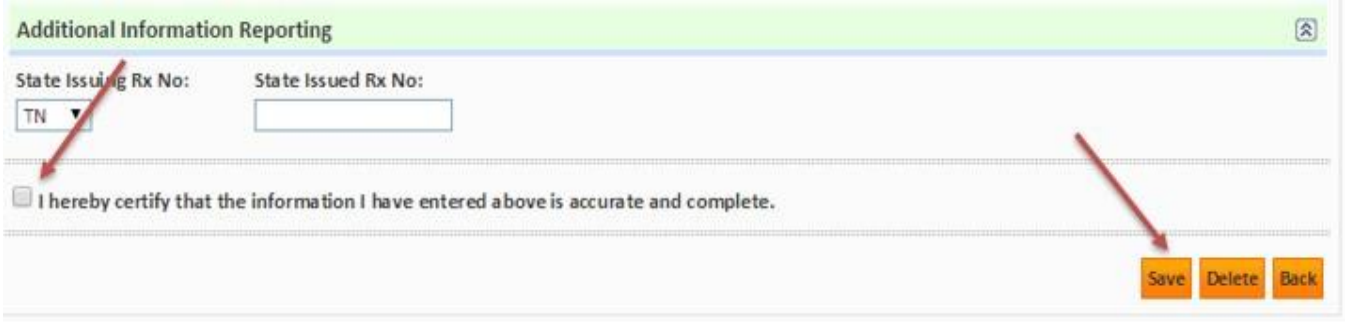

Once the individual in the Data Collection user profile that contains the DEA number associated to the dispenser clicks the "Save" button, the individual in the Data Collection user profile that contains the DEA number associated to the dispenser will receive a message either stating that the prescription has been saved successfully, or invalid information preventing the prescription from being saved should be identified in the messaging that appears at the top of the page.

(Example: If the individual in the Data Collection user profile that contains the DEA number associated to the dispenser entered an invalid prescriber DEA number, the individual in the Data Collection user profile that contains the DEA number associated to the dispenser would receive a message stating, "Invalid DEA Number," the individual in the Data Collection user profile that contains the DEA number associated to the dispenser would need to retype the DEA number, re- click the authorization box and then must click the orange "Save" button.)

<span id="page-42-0"></span>Once the prescription has been saved, no further steps are required.

### **Prescription Deletion through the Data Collection Website**

If an individual in the Data Collection user profile that contains the DEA number associated to the dispenser wishes to correct a previously submitted prescription through the data collection website, the individual in the Data Collection user profile that contains the DEA number associated to the dispenser will use the following steps:

The individual in the Data Collection user profile that contains the DEA number associated to the dispenser would log into their Data Collection account to make revisions.

Hover over the "Data Management" tab near the upper left hand corner.

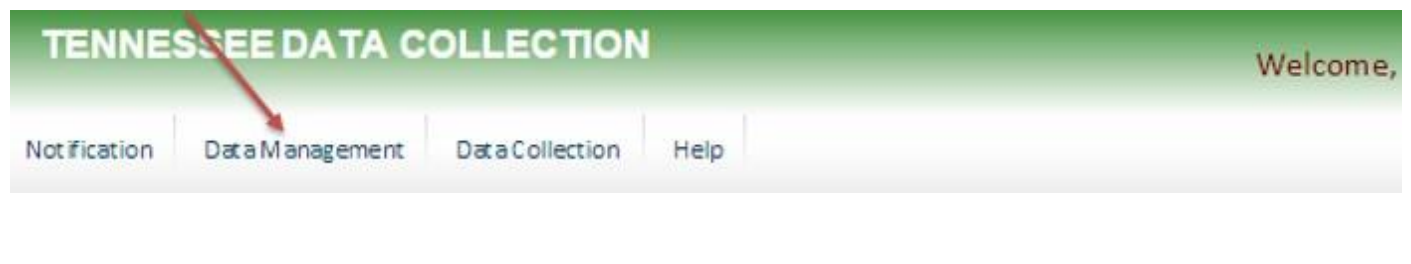

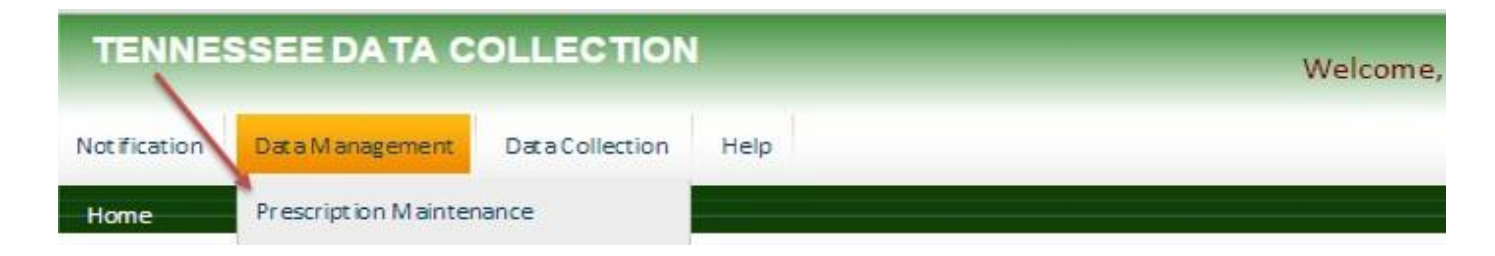

A dropdown menu will appear, click on "Prescription Maintenance"

The DEA number will be entered that is associated to the dispenser that dispensed the prescription that needs to be revised. Next the individual in the Data Collection user profile that contains the DEA number associated to the dispenser can enter a variety of search criteria (e.g. patient name or prescription number) in order to find the prescription, the individual in the Data Collection user profile that contains the DEA number associated to the dispenser wants to identify for correction. Once the individual in the Data Collection user profile that contains the DEA number associated to the dispenser has entered their search criteria click "search." If the individual in the Data Collection user profile that contains the DEA number associated to the dispenser wishes to see all their submitted prescriptions for that DEA, the individual in the Data Collection user profile would just click "search" without any additional criteria. This could lead to a very large number of results that would cause the application to time. It is suggested to put in the DEA number of the pharmacy and timeframe to reduce the issues when looking for prescription that needs to be revised.

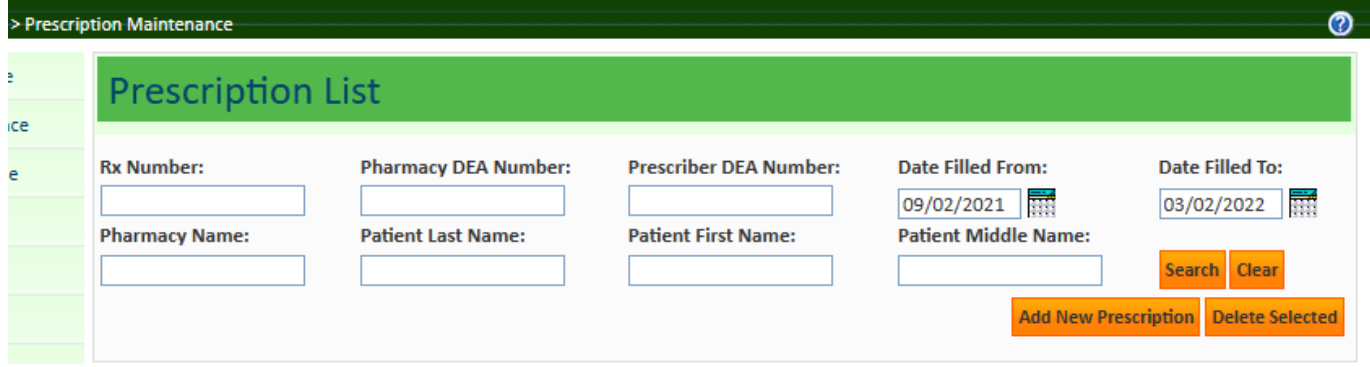

The resulting list can be sorted by: Rx Number, Date Filled, Date Written, Patient First Name or Patient Last name in either ascending or descending order.

To see the prescription details, the individual in the Data Collection user profile that contains the DEA number associated to the dispenser will click on the prescription number.

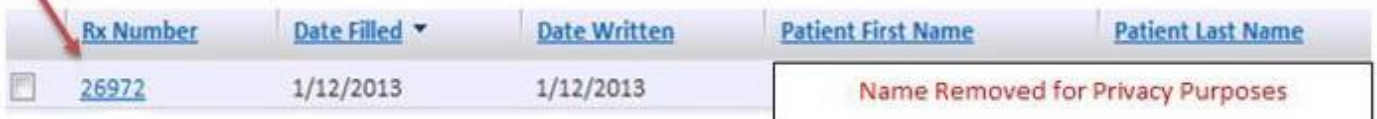

From the "Prescription Details" page, the individual in the Data Collection user profile that contains the DEA number associated to the dispenser will click the box next to the statement "I hereby certify that the information I have entered above is accurate and complete" at the bottom of the page. Once the authorization box has been checked, the individual in the Data Collection user profile that contains the DEA number associated to the dispenser must click the orange "Delete Button."

Once the prescription has been deleted the individual in the Data Collection user profile that contains the DEA number associated to the dispenser of the dispensing site will receive a message at the top of the page stating that the prescription has been successfully deleted.

No further steps are required by the pharmacy once the prescription has been deleted

 $\overline{\phantom{a}}$ 

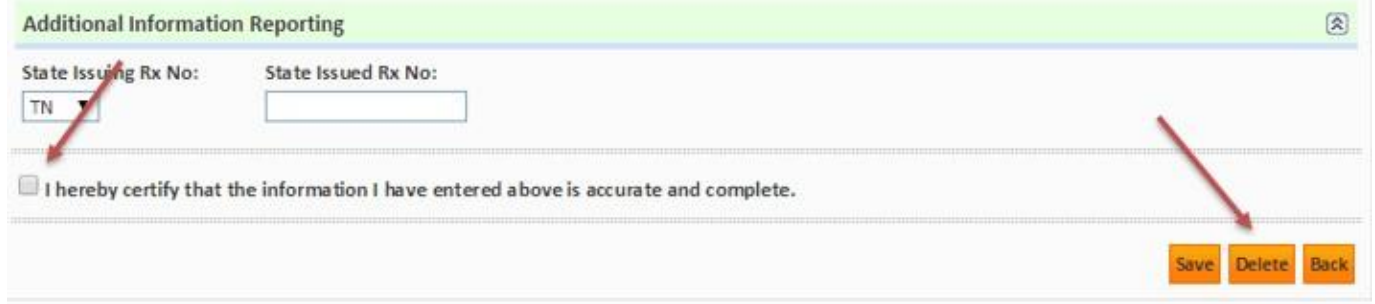

.

### <span id="page-45-0"></span>**Addendum 4 Zero Reports ASAP v4.2A (Version June 2017)**

If a dispenser does not dispense any Schedule II-V prescriptions during a daily reporting period, a "zero" report shall be submitted. This may be done via the prescription upload website: **[www.tnrxreport.com](http://www.tnrxreport.com/)**  under the Data Collection menu or through the dispensing site's software.

Zero reports can be submitted at any frequency, but Zero Report must be submitted no later than the last day of the current month. If the last day of the month is a weekend or holiday, then a Zero Report must be submitted by the next business day.

*(Beginning January 1, 2019, Zero Reports via SFTP can ONLY be submitted in the ASAP 4.2A (June 2017 version). If the dispensing site has been unable to comply with this requirement deadline, the dispensing site's Pharmacist in Charge, Prescriber Dispenser or designee must contact the CSMD at [CSMD.Admin@tn.gov](mailto:CSMD.Admin@tn.gov) or 615-253-1305 for guidance.*

#### <span id="page-45-1"></span>**Zero Reports - Submitting manually via the website**

To Access the Zero Reporting screen in the data collection website:

Login to **[www.tnrxreport.com](http://www.tnrxreport.com/)** with the submitter's username and password. Go

to the **Data Collection menu**.

Click on the option **Upload Pharmacy Zero Report**.

Select the reporting period for zero report submission.

Click **Submit**.

### <span id="page-45-2"></span>**Zero Reports - Submit via dispenser software**

**Chain pharmacies should seek direction from their corporate offices concerning how their data (zero reports) will be submitted.** Beginning January 1, 2019, zero reports can only be submitted via a web account specific to the dispensers DEA # or via SFTP in ASAP v4.2A (June 2017 version).

### <span id="page-45-3"></span>**Zero reports via SFTPs transmission in ASAP 4.2A (June 2017 version) format**

The Zero Report standard is a complete transaction and includes all fields required by the TN Controlled Substance Monitoring Database Data Collection program according to the state's requirements. Transaction Header, Information Source, Pharmacy Header, Pharmacy Trailer, and Transaction Trailer Segments are completed as these segments would be completed with a normal controlled substance report. **All required detail segments** (Patient Information, Dispensing Record, and Prescriber Information) **are to be sent and left blank** with the **exception** of the PAT07; PAT08; and DSP05. The segments should be completed accordingly: **PAT07 = Report; PAT08 = Zero; DSP05 = Date report is sent**.

### **Addendum 4 Zero Reports ASAP v4.2A (Version June 2017)**

### **Zero Reports Electronic Submission Summary of Required Data Elements**

<span id="page-46-0"></span>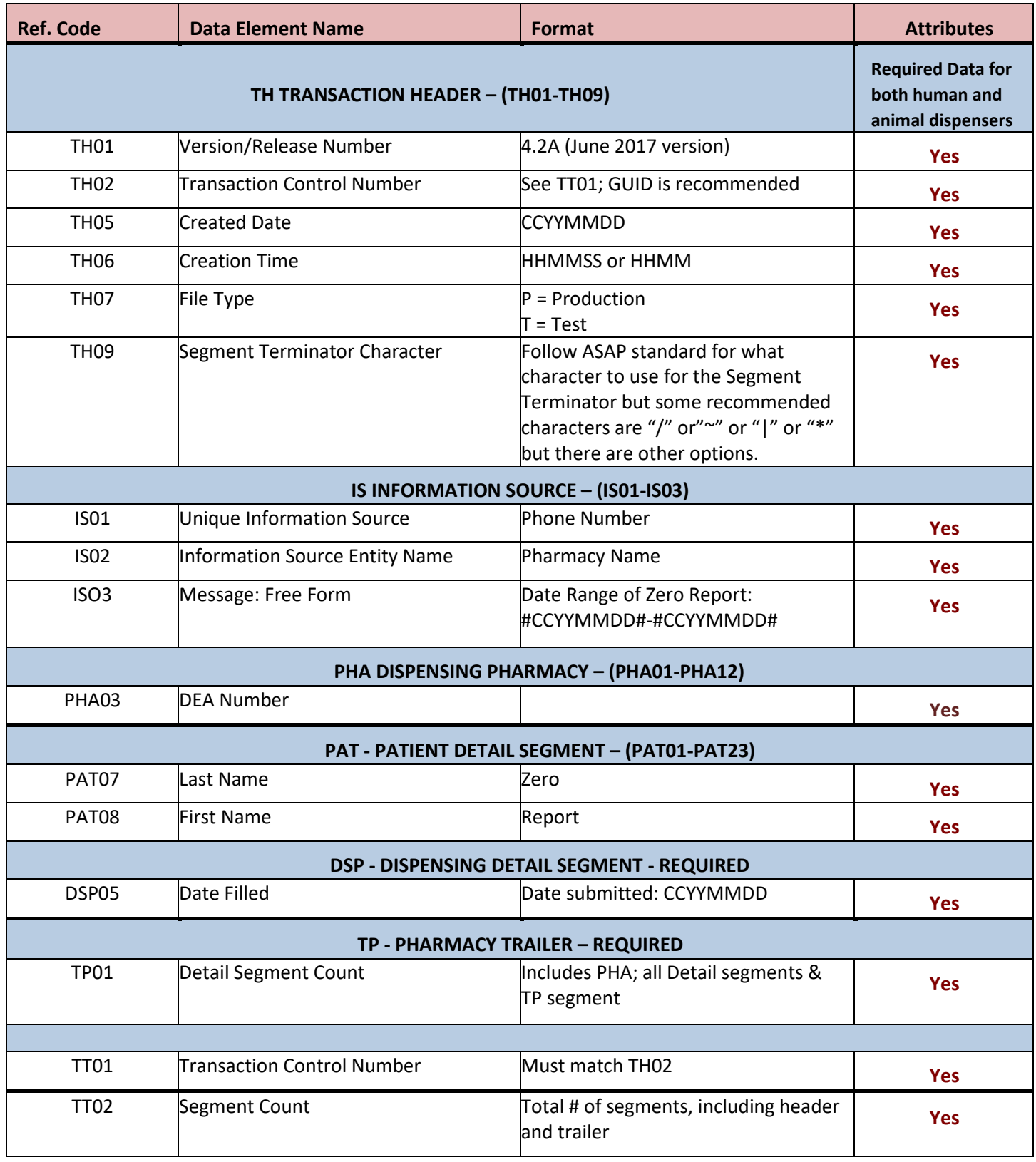

#### **Example ASAP 4.2A zero report:**

TH\*4.2A\*Transaction Control Number\*Transaction Type\*\*Create Date\*Creation Time\*P\*\*\\

### **Addendum 4 Zero Reports ASAP v4.2A (Version June 2017)**

IS\*Unique Identifier\*Pharmacy Name\*Zero Report Date Range\

PHA\*NPI\*NCPDP\*Pharmacy DEA\*Pharmacy Name \*Address One\*\*Pharmacy City\*Pharmacy State\*Pharmacy ZIP\*Pharmacy Phone Number\*Pharmacy Contact\*\*\

PAT\*\*\*\*\*\*\*Report\*Zero\*\*\*\*\*\*\*\*\*\*\*\

DSP\*\*\*\*\*Date of Report Submission\*\*\*\*\*\*\*\*\*\*\*\*\

PRE\*\*\

 $CDI***$ 

AIR\*\

TP\*7\

TT\*Transaction Control Number\*Segment Count\

<span id="page-48-0"></span>**Controlled Substance Schedules II, III, IV and V are mandatory**

**Data Elements Note: ASAP Version 4• Release 2A (June 2017 version) is required version. The information in the table is for controlled substances dispensed to animals.**

Visit [www.asapnet.org](http://www.asapnet.org/) to purchase a complete implementation guide for all ASAP formats. Navigate to publications to purchase.

### **ANIMAL DISPENSATIONS**

<span id="page-48-1"></span>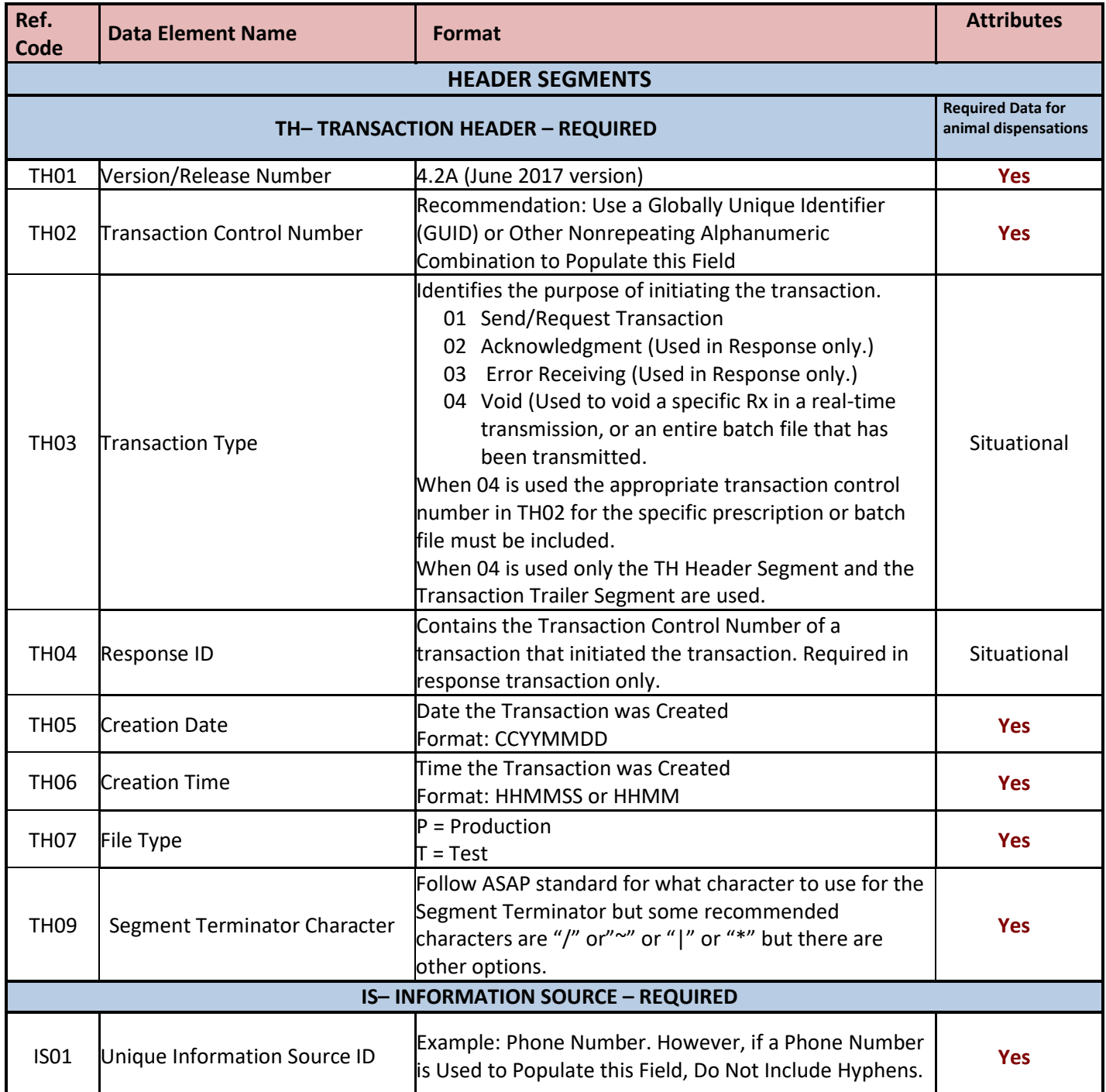

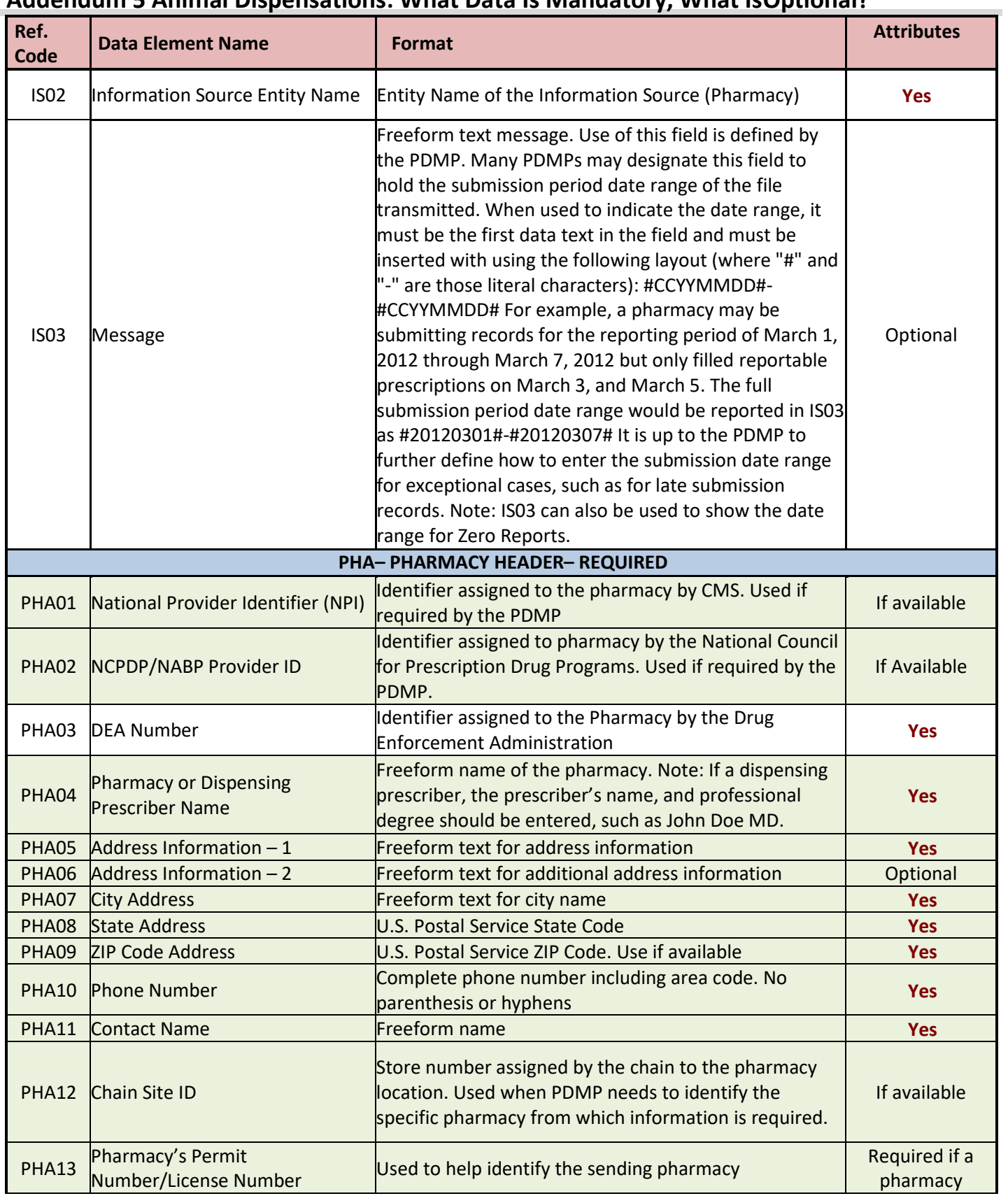

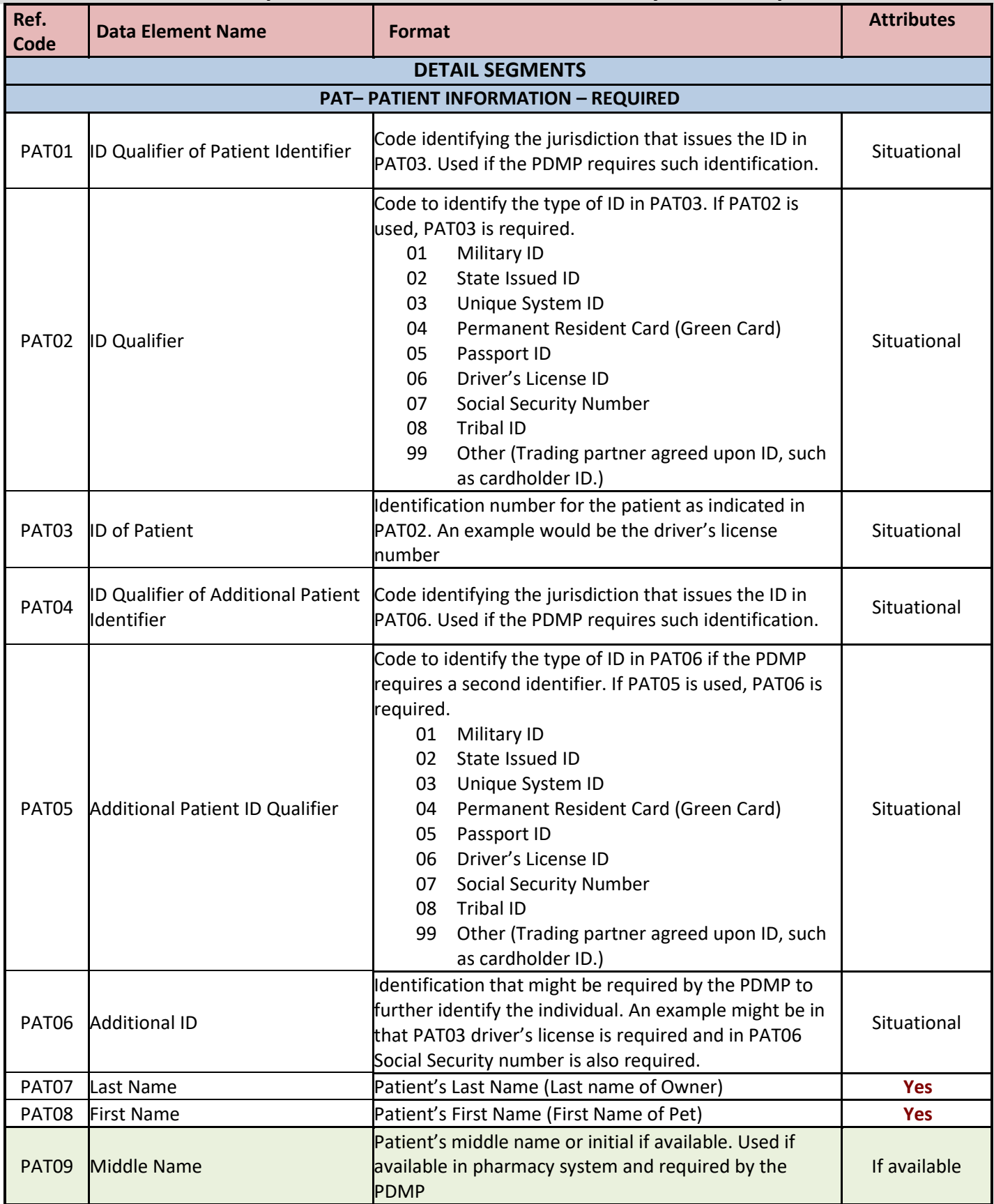

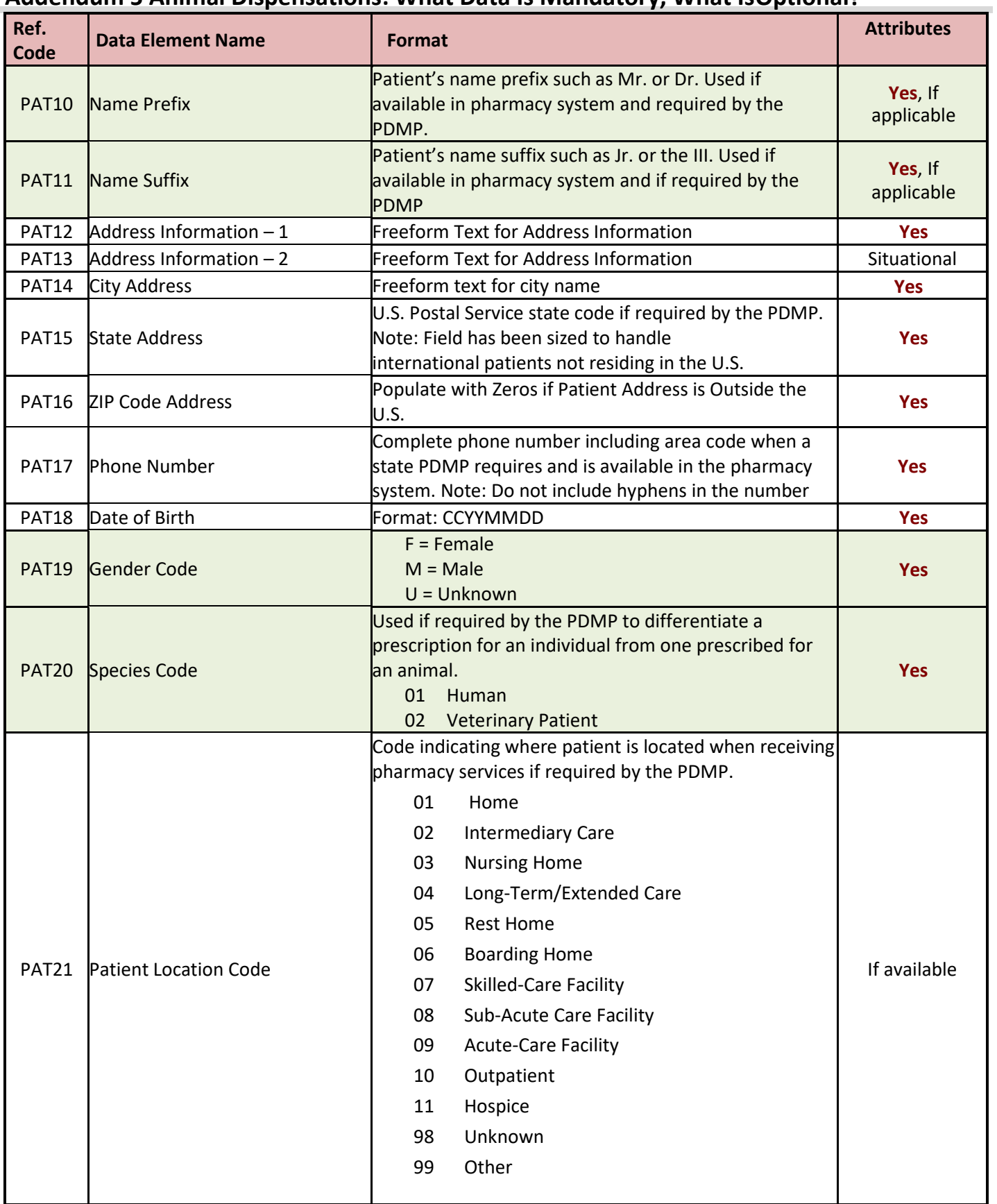

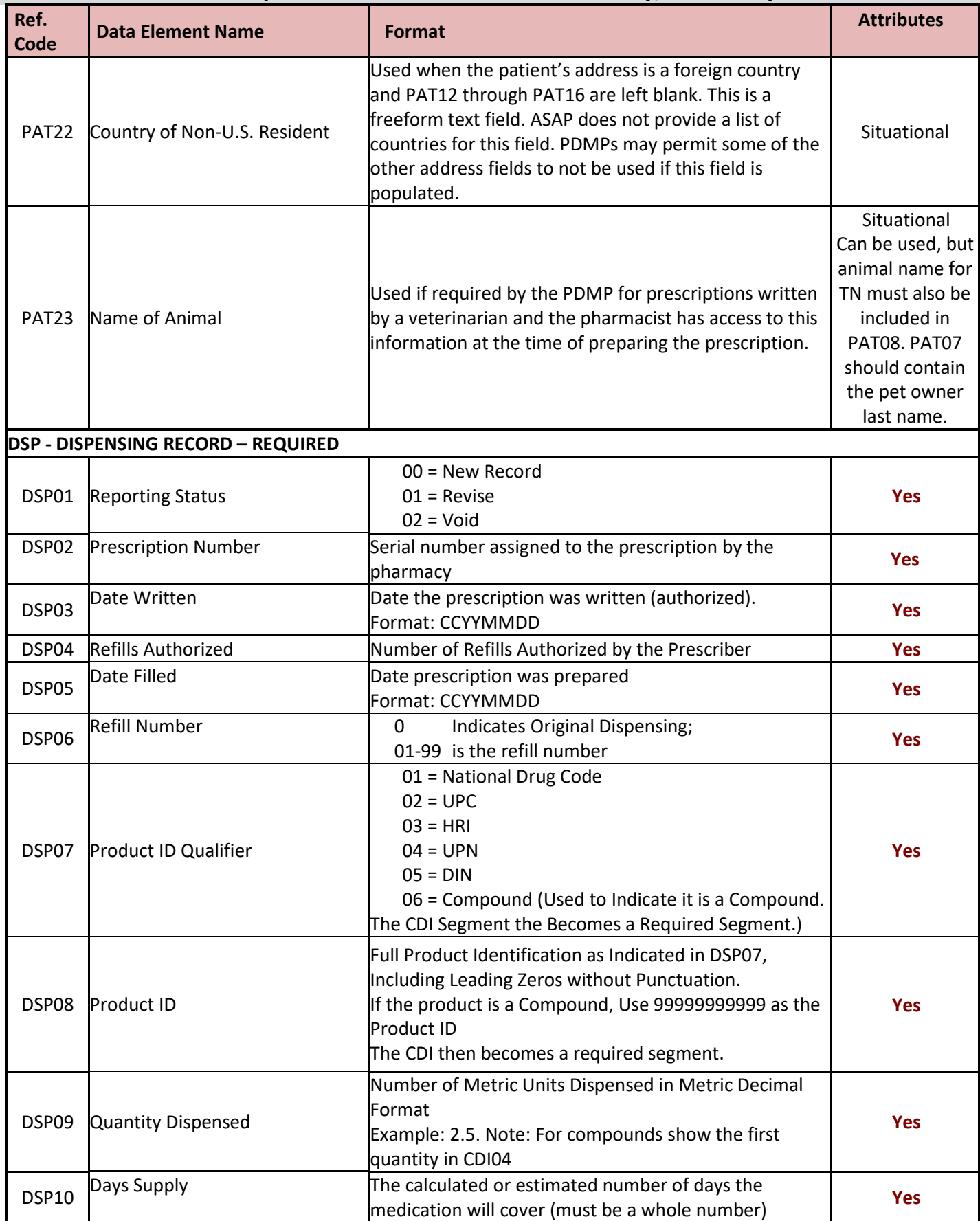

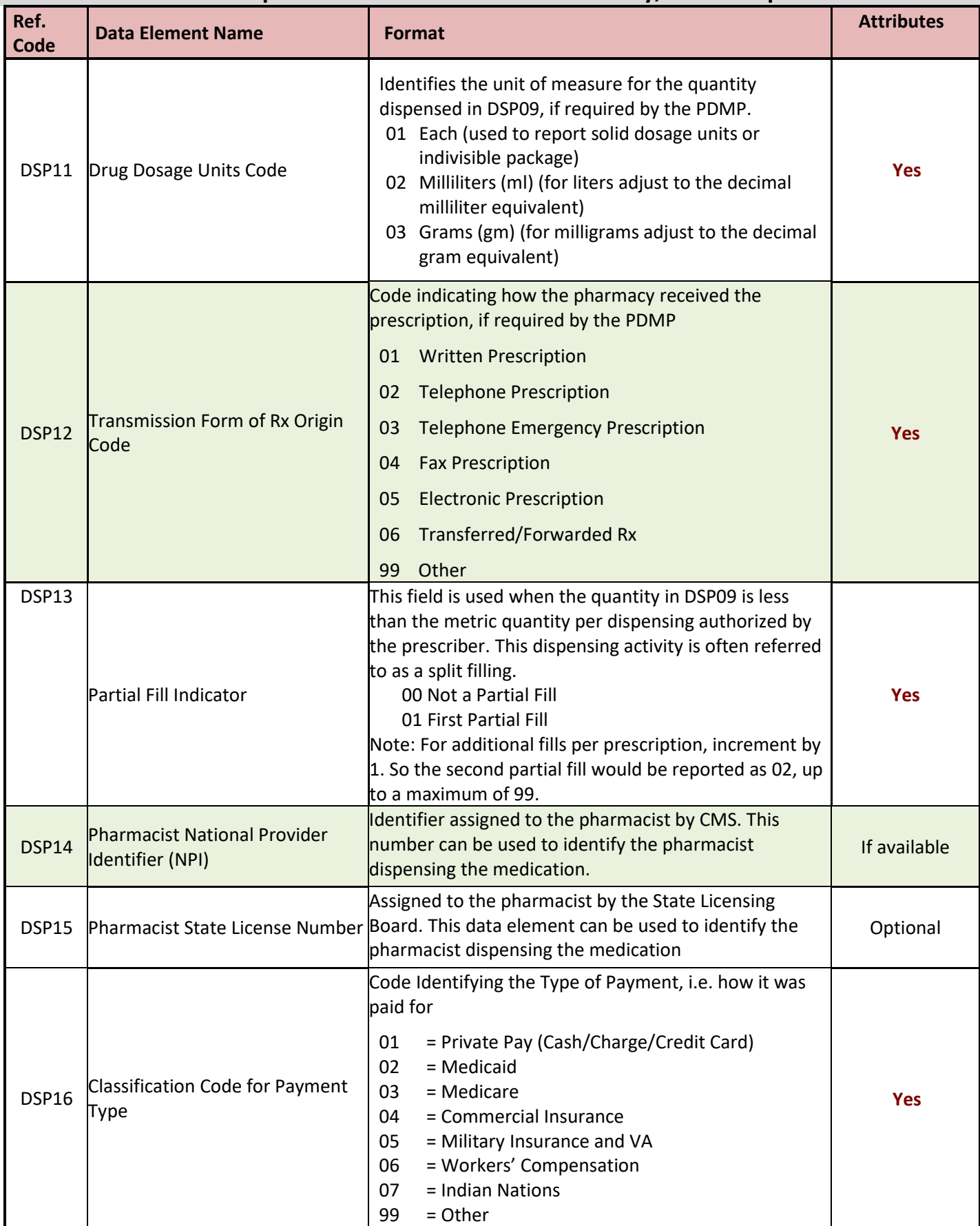

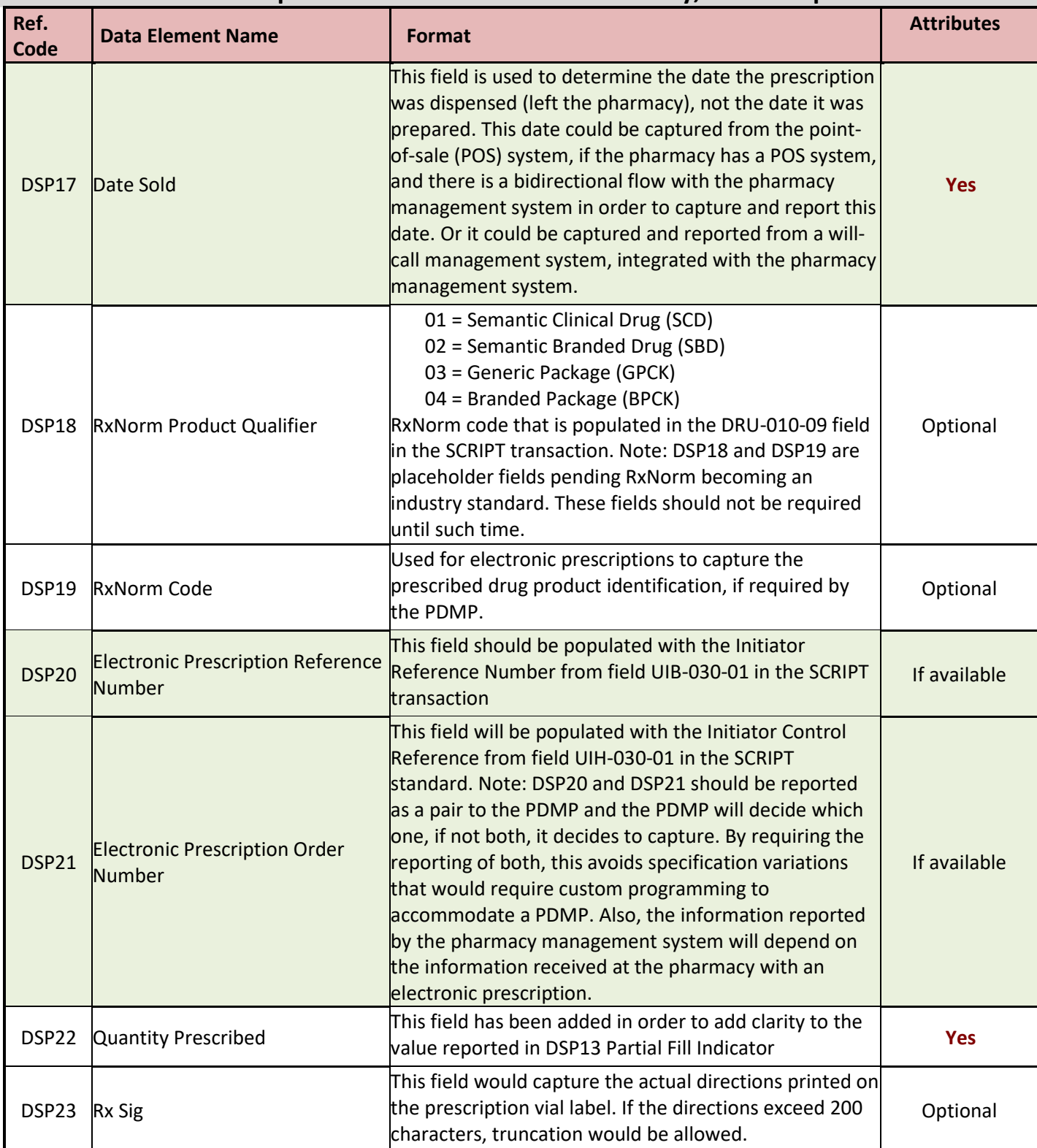

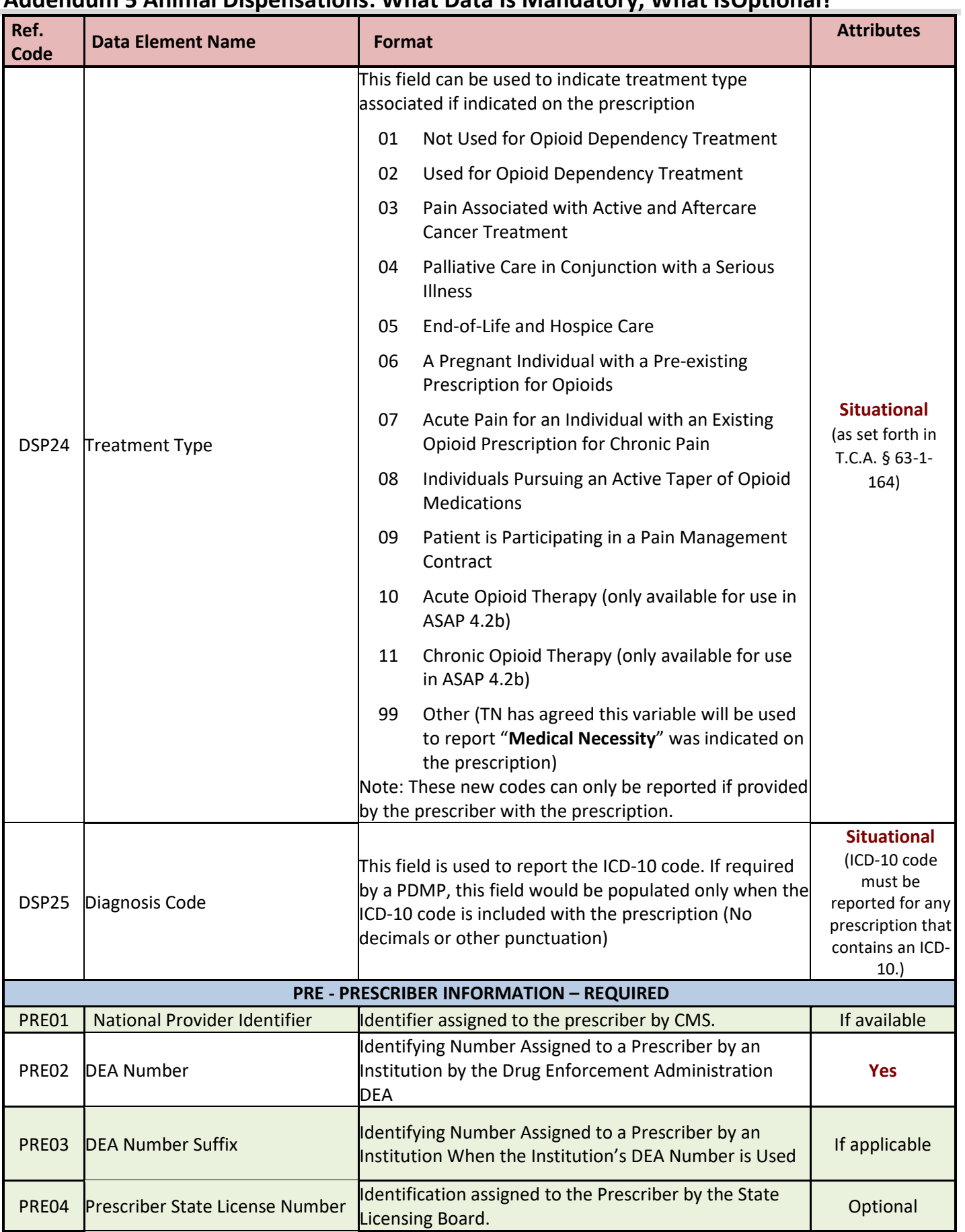

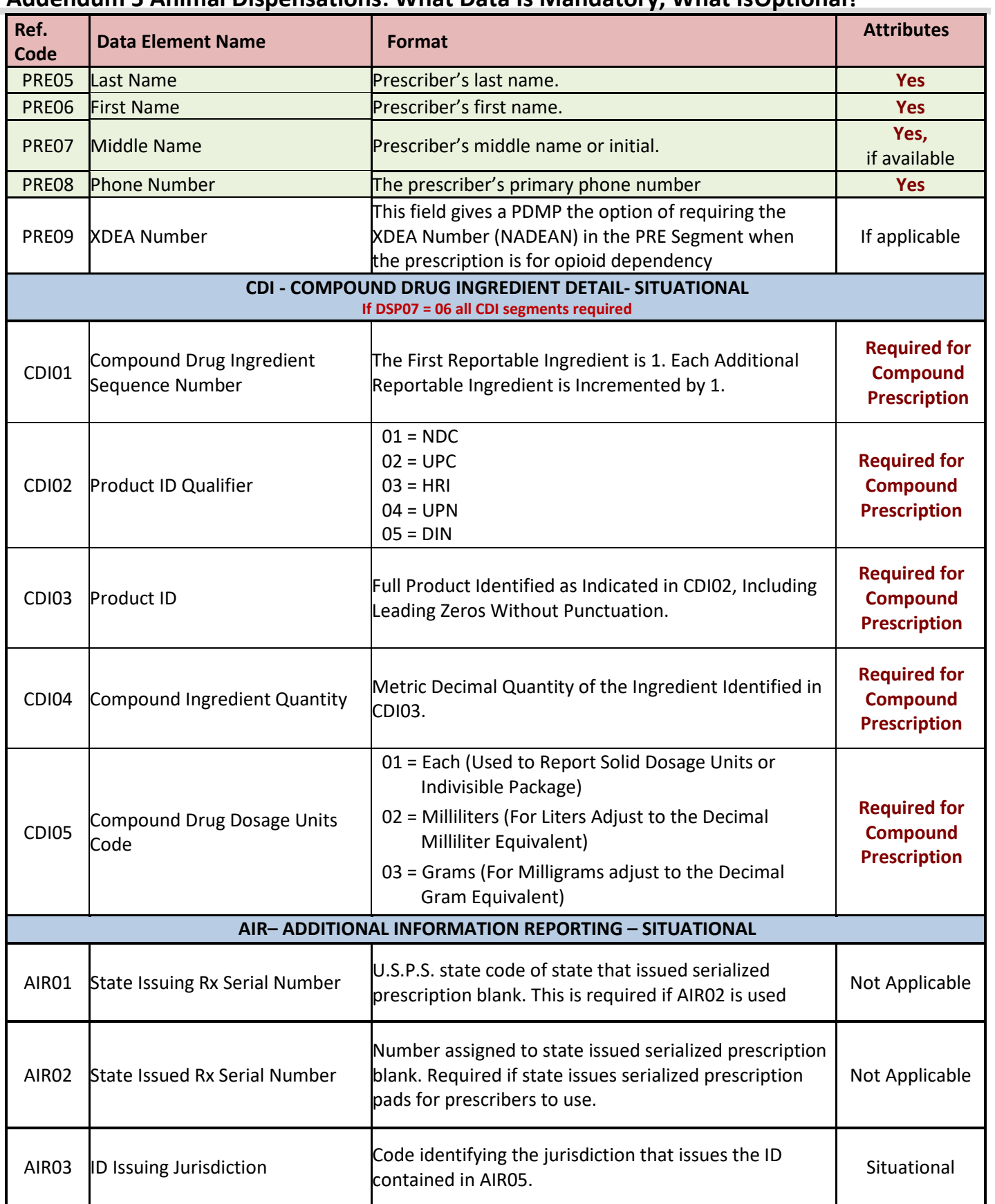

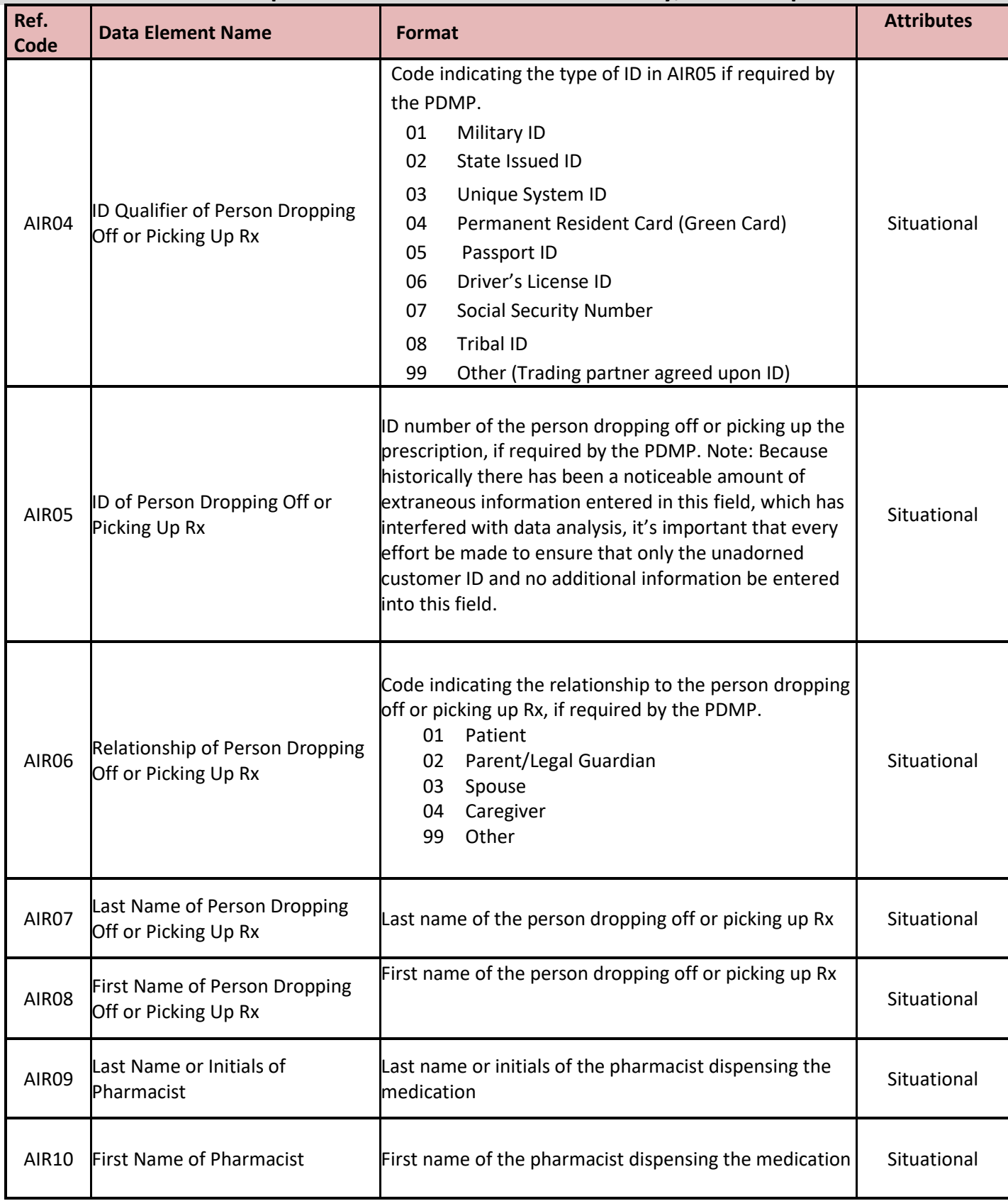

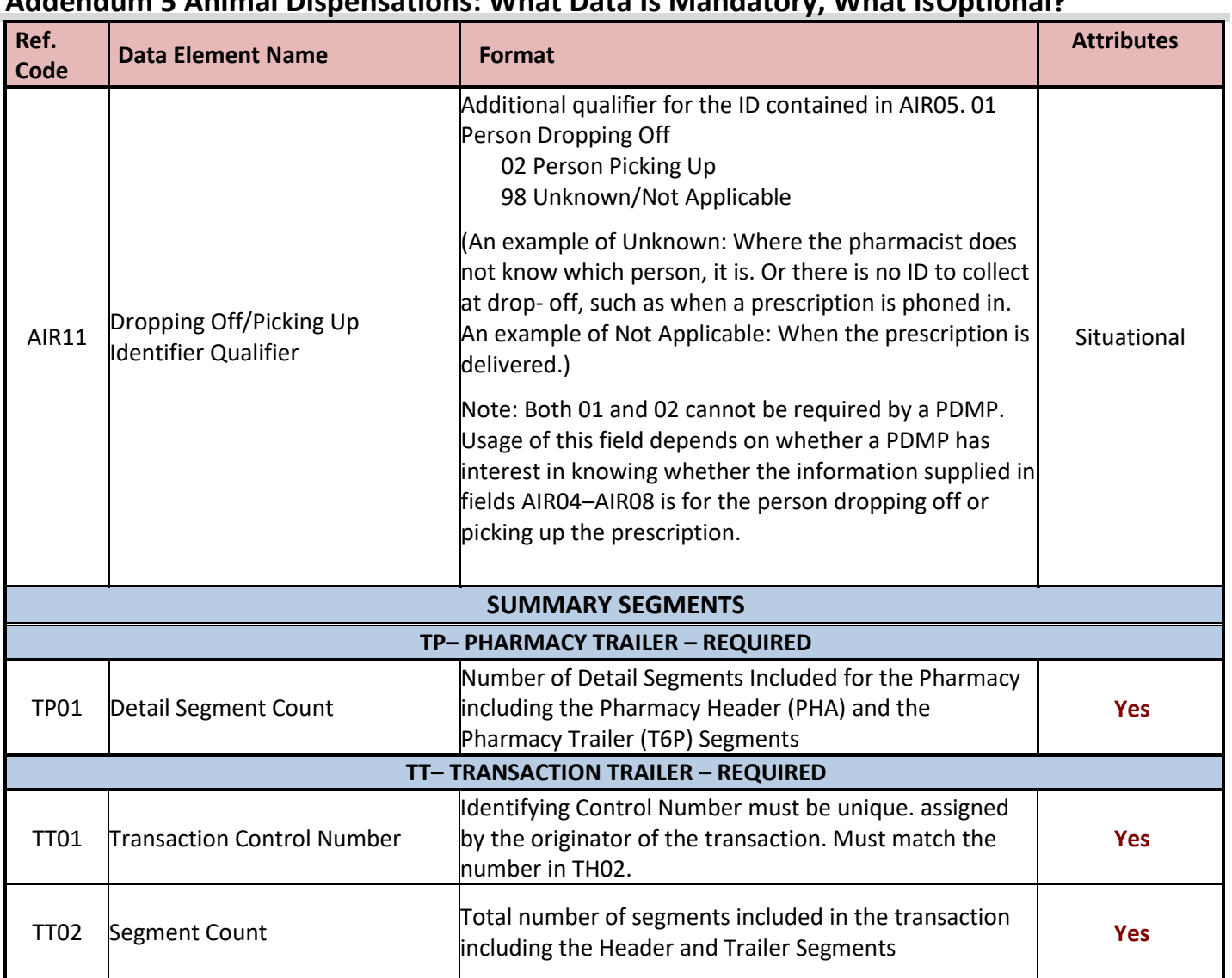